SOLUCION DE DOS ESCENARIOS PRESENTES EN ENTORNOS CORPORATIVOS BAJO EL USO DE TECNOLOGIA CISCO

RAUL MENJURA MACHADO

UNIVERSIDAD NACIONAL ABIERTA Y A DISTANCIA UNAD ESCUELA DE CIENCIAS BÁSICAS E TECNOLOGÍA E INGENIERÍA – ECBTI INGENIERIA DE SITEMAS BOGOTÁ, COLOMBIA

2020

SOLUCION DE DOS ESCENARIOS PRESENTES EN ENTORNOS CORPORATIVOS BAJO EL USO DE TECNOLOGIA CISCO

RAUL MENJURA MACHADO

# DIPLOMADO DE OPCION DE GRADO PRESENTADO PARA OPTAR POR EL TITULO DE INGENIERO DE SISTEMAS

TUTOR

Ingeniero JOSE IGNACIO CARDONA

UNIVERSIDAD NACIONAL ABIERTA Y A DISTANCIA UNAD ESCUELA DE CIENCIAS BÁSICAS E TECNOLOGÍA E INGENIERÍA – ECBTI INGENIERIA DE SITEMAS BOGOTÁ, COLOMBIA

2020

NOTA DE ACEPTACIÓN

 $\overline{a}$ 

 $\overline{a}$ 

 $\overline{a}$ 

 $\overline{a}$ 

 $\overline{a}$ 

 $\overline{a}$ 

 $\overline{a}$ 

 $\overline{a}$ 

 $\overline{a}$ 

Firma del Presidente del Jurado

Firma del jurado

Firma del jurado

Bogotá, Diciembre de 2020

### **DEDICATORIA**

<span id="page-3-0"></span>A mis padres Melany y Parmenio quienes con su paciencia, impulso y orientación me permitieron llegar a cumplir este sueño profesional cultivando la creencia en Dios y cómo enfrentar las dificultades y no decaer ante ellas.

A mi esposa Diana y mis hijos Daniela, Valentina y Juan Diego por su amor y compañía incondicional en todo el proceso académico de formación, agradecer porque con sus oraciones, consejos y palabras de aliento me motivaron para terminar este reto y afrontar los que están por venir.

### **AGRADECIMIENTOS**

<span id="page-4-0"></span>Al personal de docentes y directivos de Universidad Nacional Abierta y a Distancia - UNAD, por brindar un entorno de alta calidad educativa, aprovechando las herramientas de la última generación que permiten el adecuado uso de la tecnología enfocada a formar mejores profesionales con valores éticos y de pertenencia que se incorporan de manera exitosa al mundo laboral en pro de un mejor país.

## **CONTENIDO**

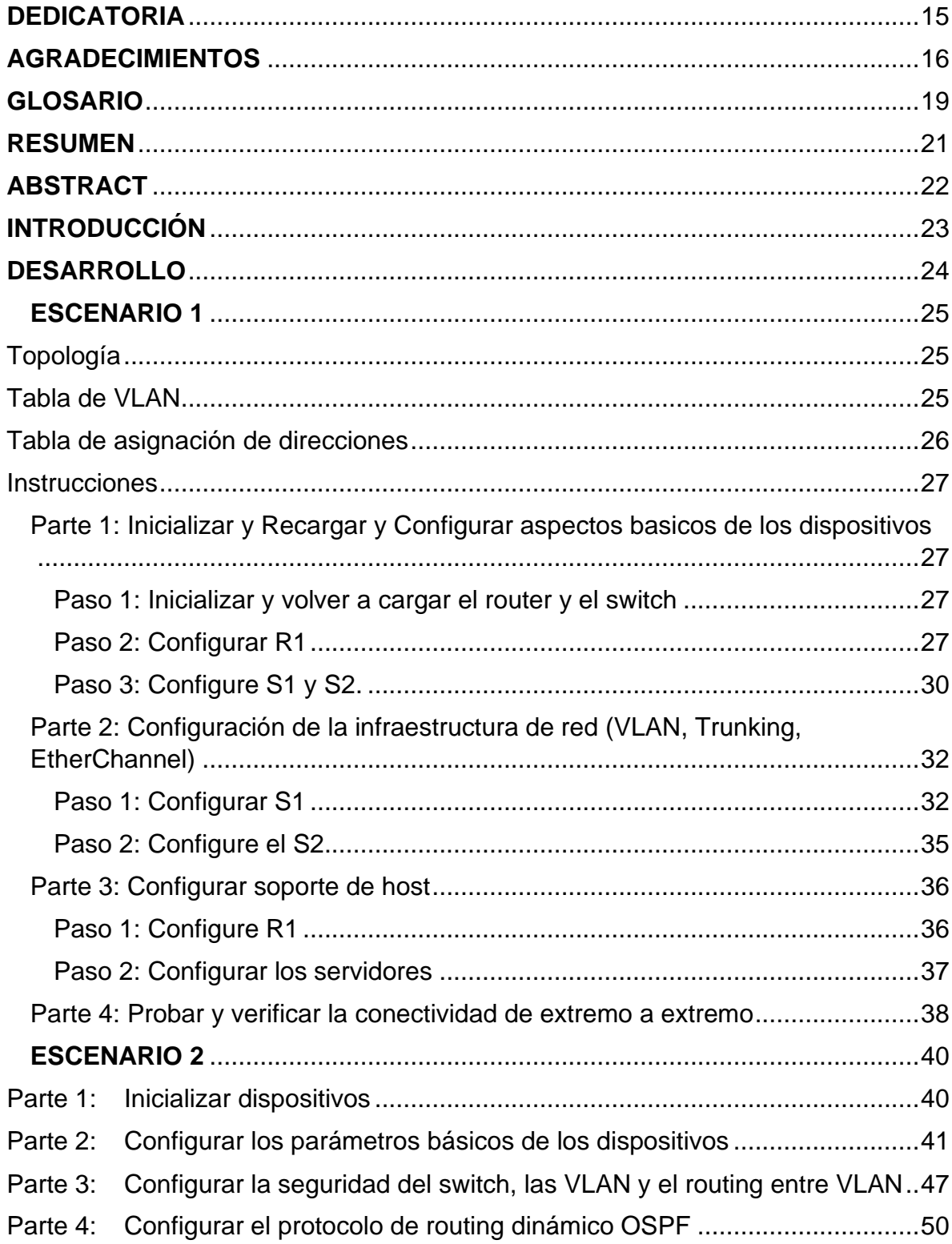

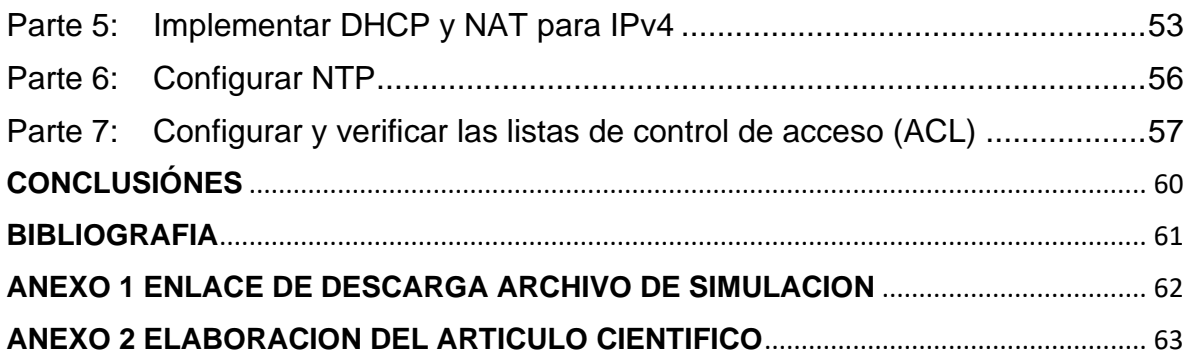

## **GLOSARIO**

### <span id="page-7-0"></span>DHCP

Protocolo que permite la configuración automática de red de los hosts de una red TCP/IP mediante un mecanismo de cliente-servidor.

### Ethernet

Protocolo LAN ampliamente utilizado, inventado por Xerox Corporation y desarrollado por Xerox, Intel y Digital Equipment Corporation. Las redes Ethernet utilizan CSMA/CD y se ejecutan a través de una variedad de tipos de cables a 10 Mbps o 100 Mbps. Ethernet es similar a la serie de estándares IEEE 802.3.

### Host

Equipo, como un PC u otro dispositivo informático como un servidor, asociado a una dirección IP individual y, opcionalmente, a un nombre. Nombre de cualquier dispositivo en una red TCP/IP que tenga una dirección IP. Asimismo, cualquier dispositivo de una red al que se pueda asignar una dirección. El término nodo incluye dispositivos como routers e impresoras que, normalmente, no se denominan hosts.

### Interfaz

Conexión física entre una red determinada y el router. La interfaz de LAN del router se conecta con la red local a la que proporciona servicio el router. El router cuenta con una o varias interfaces WAN que se conectan con Internet.

### IOS

Software del IOS de Cisco. Software del sistema Cisco que proporciona funciones comunes, escalabilidad y seguridad para todos los productos de la arquitectura Cisco Fusion. El IOS de Cisco permite una instalación automatizada, integrada y centralizada, así como la gestión de intrarredes. Por otro lado, permite asegurar la compatibilidad de una amplia variedad de protocolos, soportes, servicios y plataformas.

Protocolo de Internet. Los protocolos de Internet son la familia de protocolos de sistema abierto (no de propiedad) más conocida del mundo ya que pueden utilizarse para establecer una comunicación entre cualquier conjunto de redes interconectadas y sirven tanto para comunicaciones WAN como LAN.

### MÁSCARA DE SUBRED

Máscara de 32 bits que especifica cómo se deberá dividir una dirección de Internet en las partes correspondientes a red, subred y host. La máscara de red tiene unos (1) en las posiciones de los bits de la dirección de 32 bits que deben utilizarse para las partes de la red y de la subred, mientras que tiene ceros (0) para la parte correspondiente al host. La máscara debe contener como mínimo la porción de la red estándar (tal como determina la clase de dirección) y el campo subred debe estar al lado de la porción correspondiente a la red. La máscara se configura con el decimal equivalente del valor binario.

#### IP

#### **RESUMEN**

<span id="page-9-0"></span>En un mundo tan cambiante y que requiere más conectividad e interrelación del humano y la tecnología se hace necesario contar con profesionales ampliamente entrenados y capacitados para entender y plasmar las necesidades crecientes de diversos sectores en una solución practica de manejar encilla de implementar y que minimice el impacto de la tecnología en los procesos y que además por el contrario aporte beneficios y sea amigable con los usuarios, de allí surge la necesidad del adecuado uso de las herramientas tecnológicas con CISCO y su liderazgo mundial en el mundo del networking,

En este contexto se plasman unos escenarios hipotéticos con la debida resolución para poder ser aplicada en terreno real y con la orientación de profesionales capacitados para este fin.

Se abarcan componentes básicos de configuración hasta ambientes complejos en su estructura y dimensionamiento para probar que el egresado UNAD está en capacidad de afrontar este tipo de retos facilitando así convivir la tecnología de punta con todos sus elementos y características de manera simple y funcional

**Palabras Clave:** Conectividad, tecnología, amigable, networking, profesional, funcional.

### **ABSTRACT**

<span id="page-10-0"></span>In a world, so changing and that requires more connectivity and interrelation of human and technology, it is necessary to have widely trained and qualified professionals to understand and translate the growing needs of various sectors into a practical solution to manage before implementing and that minimizes the impact of technology on processes and that also, on the contrary, provides benefits and is user-friendly, hence the need for the proper use of technological tools with CISCO and its world leadership in the world of networking,

In this context, some hypothetical scenarios are reflected with the proper resolution to be applied in real terrain and with the guidance of professionals trained for this purpose.

Basic configuration components are covered up to complex environments in their structure and dimensioning to prove that the UNAD graduate is able to face this type of challenge, thus facilitating the coexistence of cutting-edge technology with all its elements and characteristics in a simple and functional way.

**Keywords**: Connectivity, technology, friendly, networking, professional, functional.

# **INTRODUCCIÓN**

<span id="page-11-0"></span>Se aplica la parte teórica abarcada en las unidades vistas en orientación a darle resolución aun escenario hipotético planteado, vislumbrando lo aprendido en el avance del diplomado de profundización CISCO y la adecuada utilización de medios tecnológicos para tal fin dando uso a los diversos módulos estudiados CCNA1 y CCNA2.

### **DESARROLLO**

<span id="page-12-0"></span>Se plantean dos escenarios que se desarrollarán basados en los conocimientos adquiridos así: En este primer escenario se configurarán los dispositivos de una red pequeña. Debe configurar un router, un switch y equipos que admitan tanto la conectividad IPv4 como IPv6 para los hosts soportados. El router y el switch también deben administrarse de forma segura. Configurará el enrutamiento entre VLAN, DHCP, Etherchannel y port-security.

Para el escenario dos Se debe configurar una red pequeña para que admita conectividad IPv4 e IPv6, seguridad de switches, routing entre VLAN, el protocolo de routing dinámico OSPF, el protocolo de configuración de hosts dinámicos (DHCP), la traducción de direcciones de red dinámicas y estáticas (NAT), listas de control de acceso (ACL) y el protocolo de tiempo de red (NTP) servidor/cliente.

# **ESCENARIO 1**

<span id="page-13-1"></span><span id="page-13-0"></span>Topología

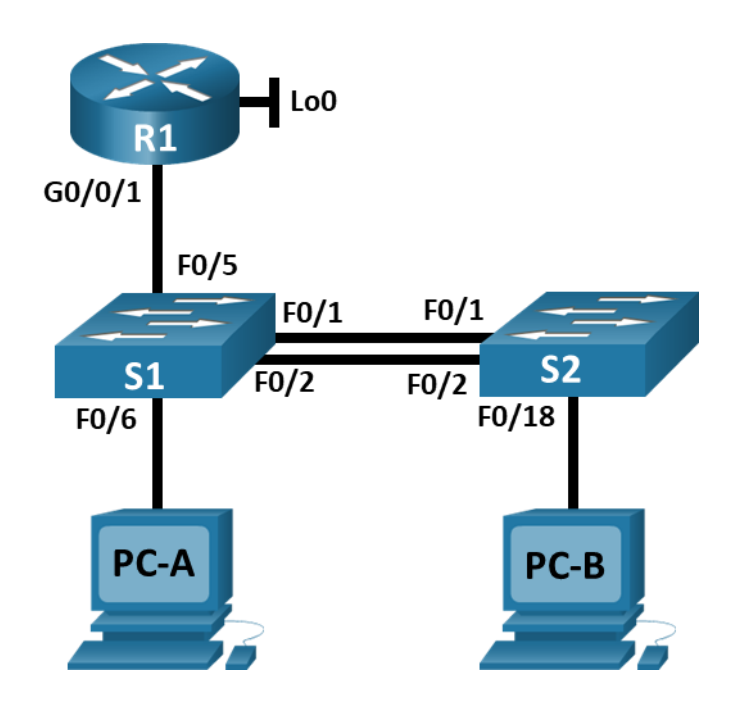

<span id="page-13-2"></span>Tabla de VLAN

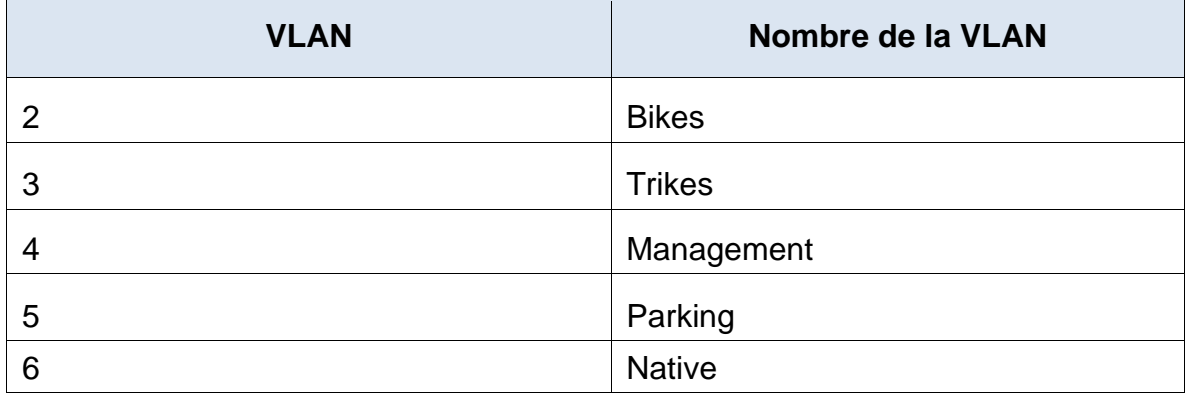

# <span id="page-14-0"></span>Tabla de asignación de direcciones

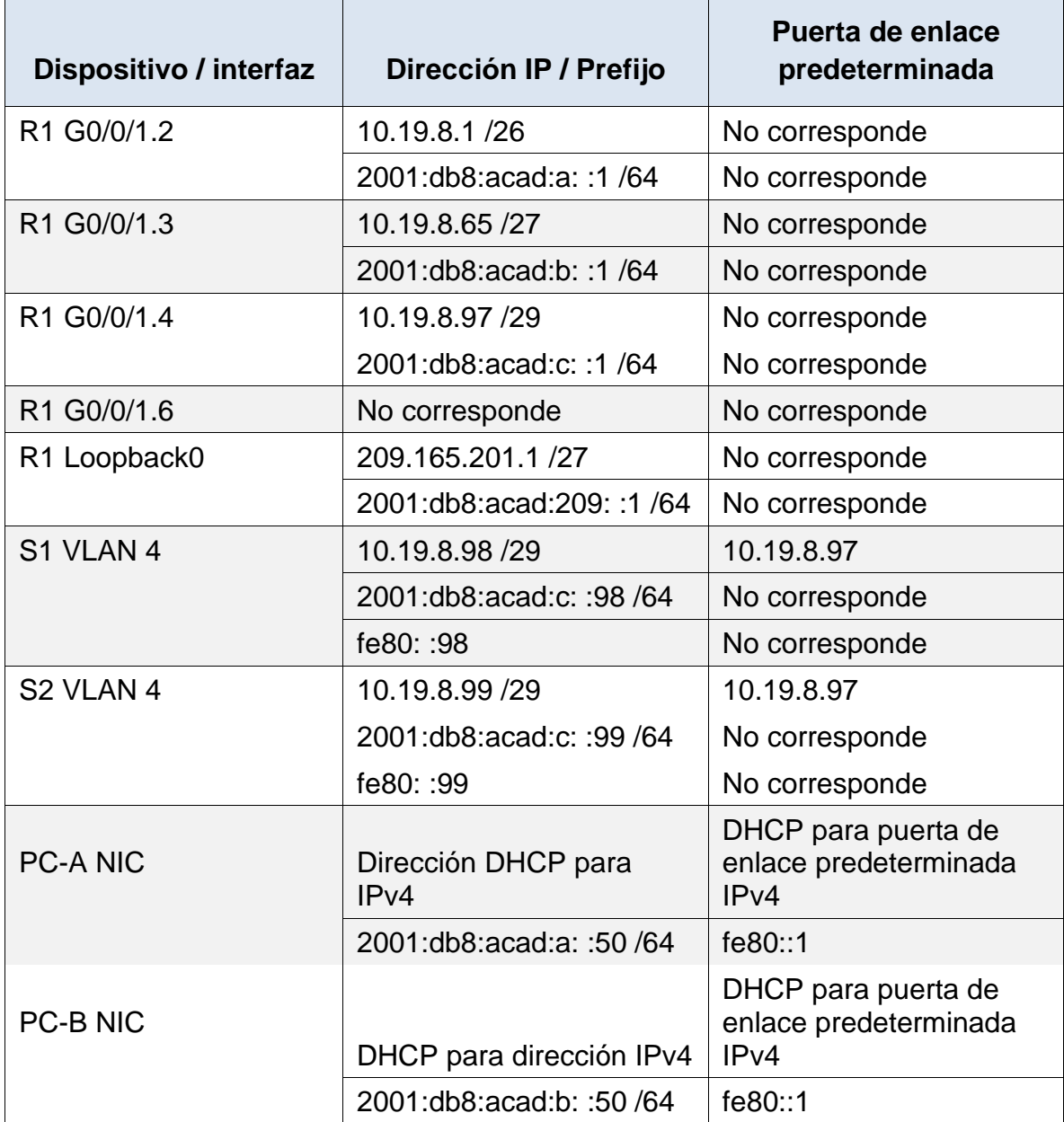

**Nota**: No hay ninguna interfaz en el router que admita VLAN 5.

<span id="page-15-0"></span>**Instrucciones** 

<span id="page-15-1"></span>Parte 1: Inicializar y Recargar y Configurar aspectos basicos de los dispositivos

<span id="page-15-2"></span>Paso 1: Inicializar y volver a cargar el router y el switch

• Borre las configuraciones de inicio y las VLAN del router y del switch y vuelva a cargar los dispositivos.

Mediante la consola nos conectamos a cada dispositivo R1, S1, S2 y ejecutamos #**enable**

## #**erase startup-config**

### #**reload**

- Después de recargar el switch, configure la plantilla SDM para que admita IPv6 según sea necesario y vuelva a cargar el switch.
- Antes de continuar, solicite al instructor que verifique la inicialización de los dispositivos.

<span id="page-15-3"></span>Paso 2: Configurar R1

Las tareas de configuración para R1 incluyen las siguientes:

En este paso el objetivo primordial es el ajuste de los dispositivos para que sean accesibles con medidas de seguridad como password, incluyendo un password, si no se conoce la contraseña de acceso aparecerá el mensaje de acceso no permitido, sirviendo esto como método disuasivo para usuarios no autorizados.

También se asigna la información de red (dirección ip, mascara de red, Gateway) logrando que los dispositivos sean identificados y accedido en el entorno virtual de red.

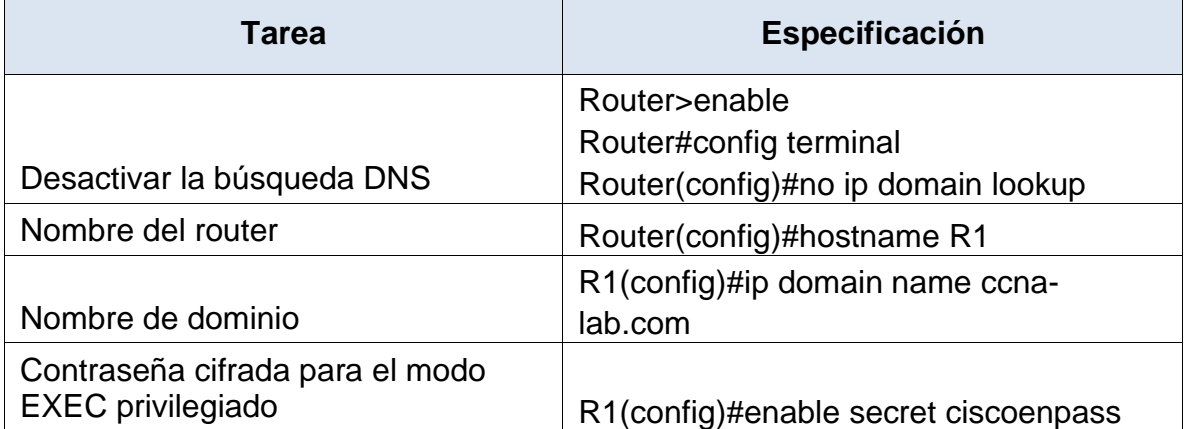

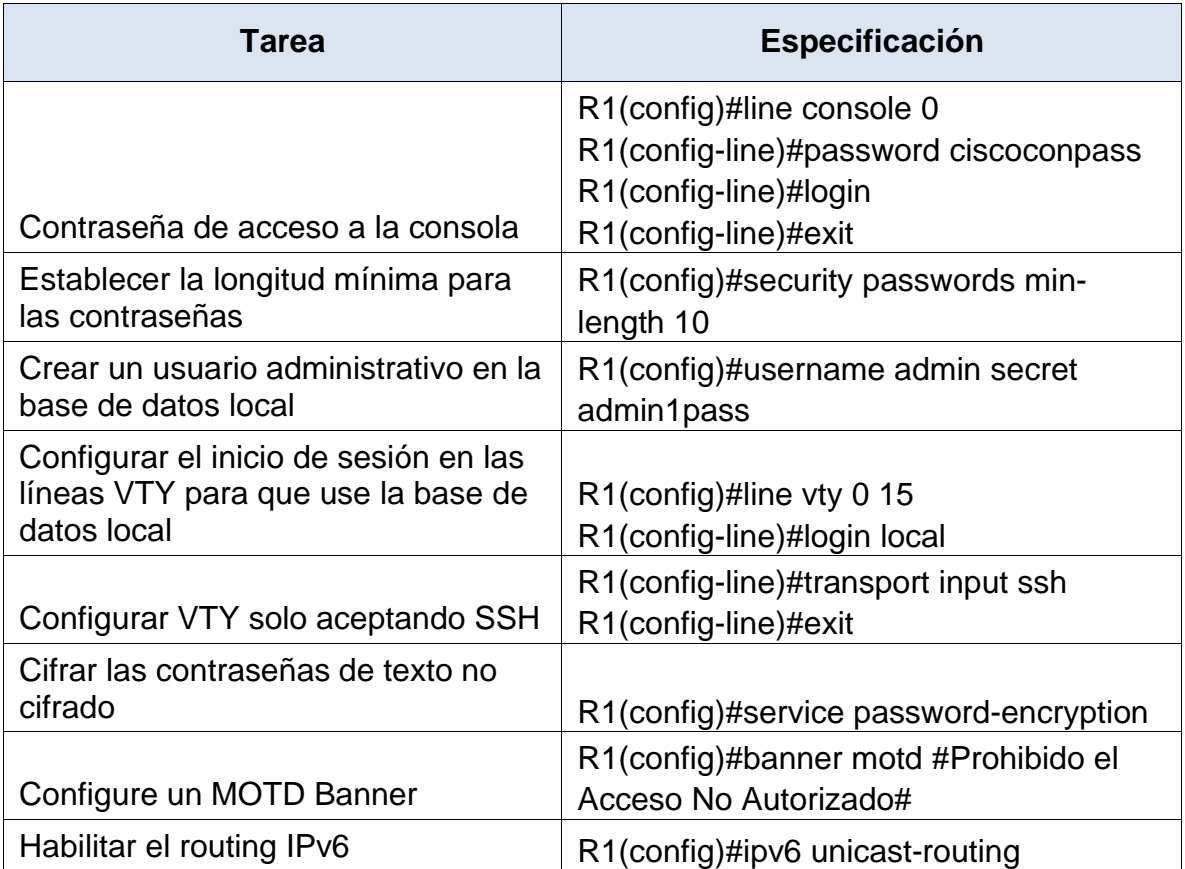

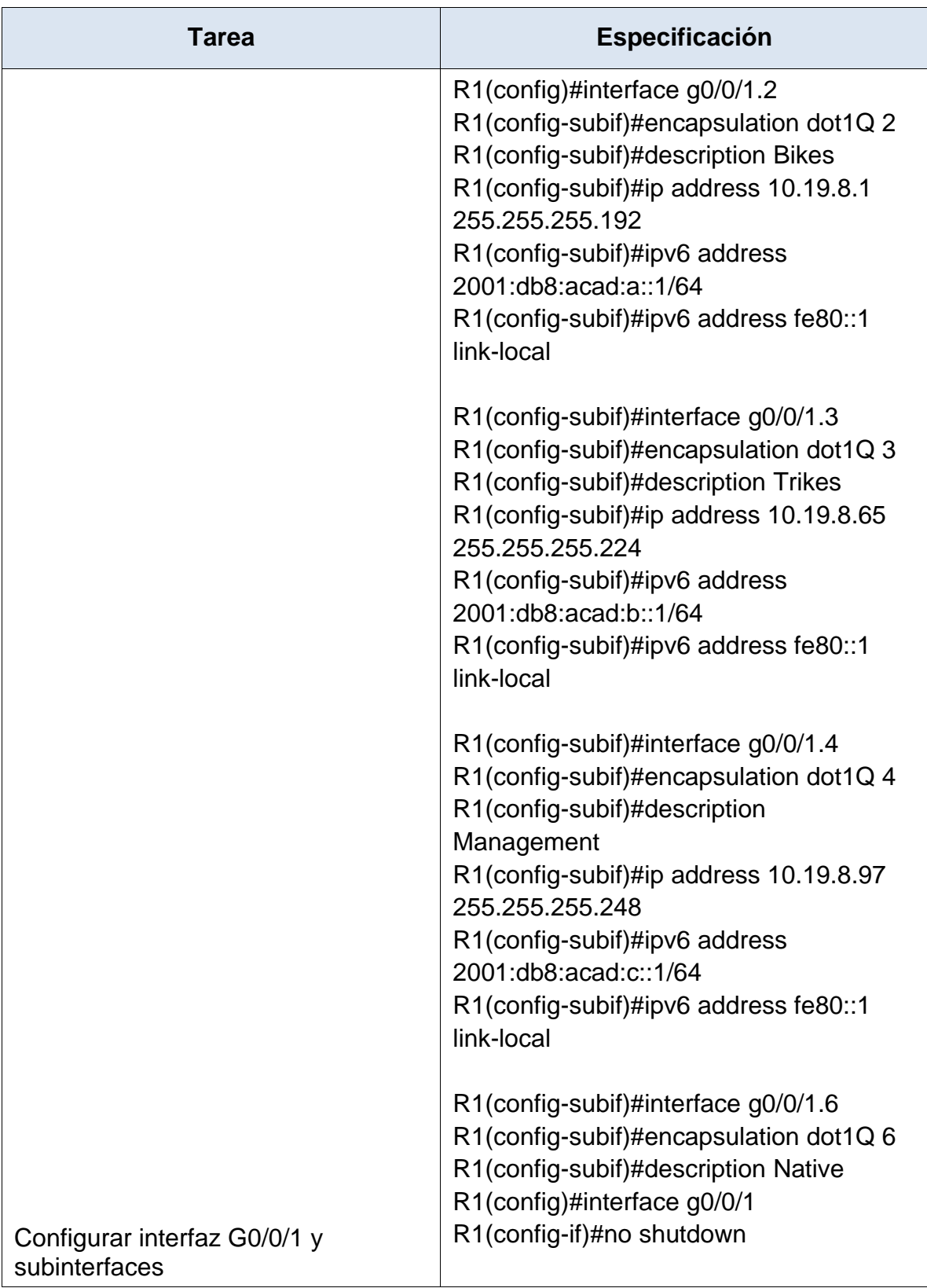

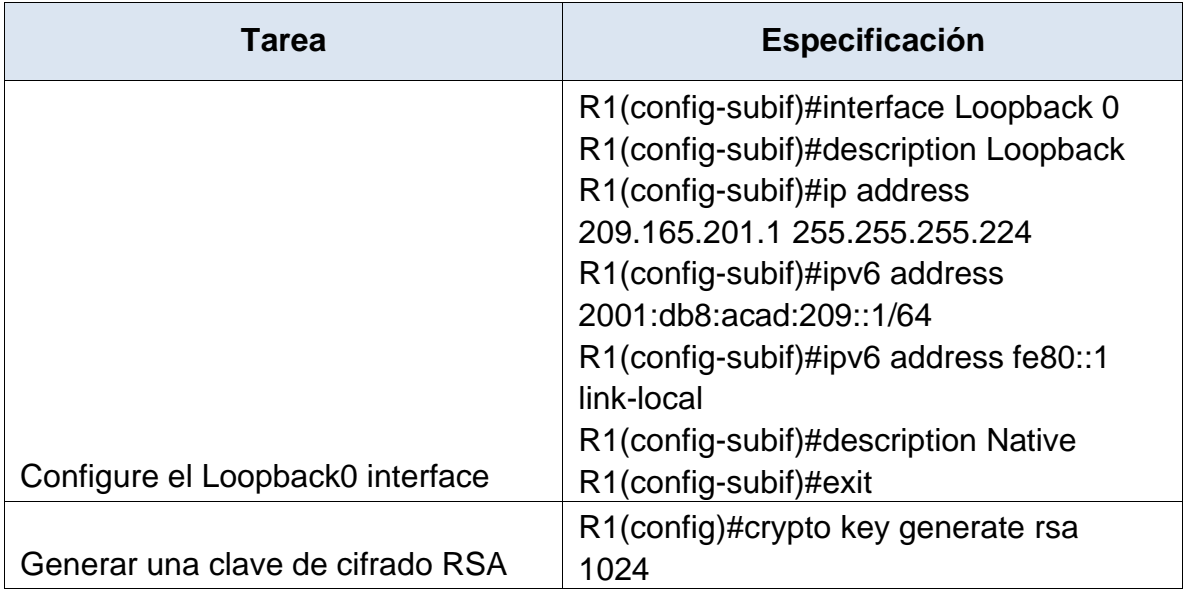

<span id="page-18-0"></span>Paso 3: Configure S1 y S2.

Las tareas de configuración incluyen lo siguiente:

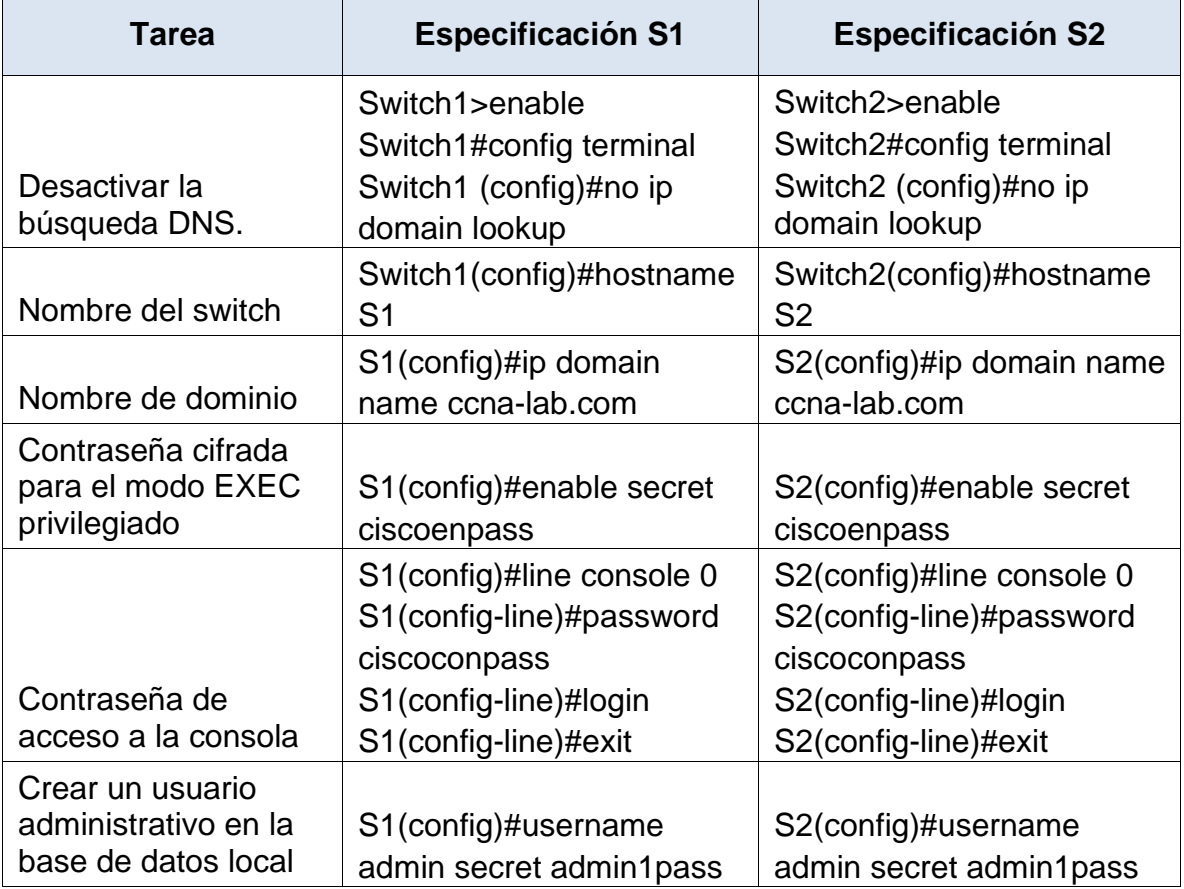

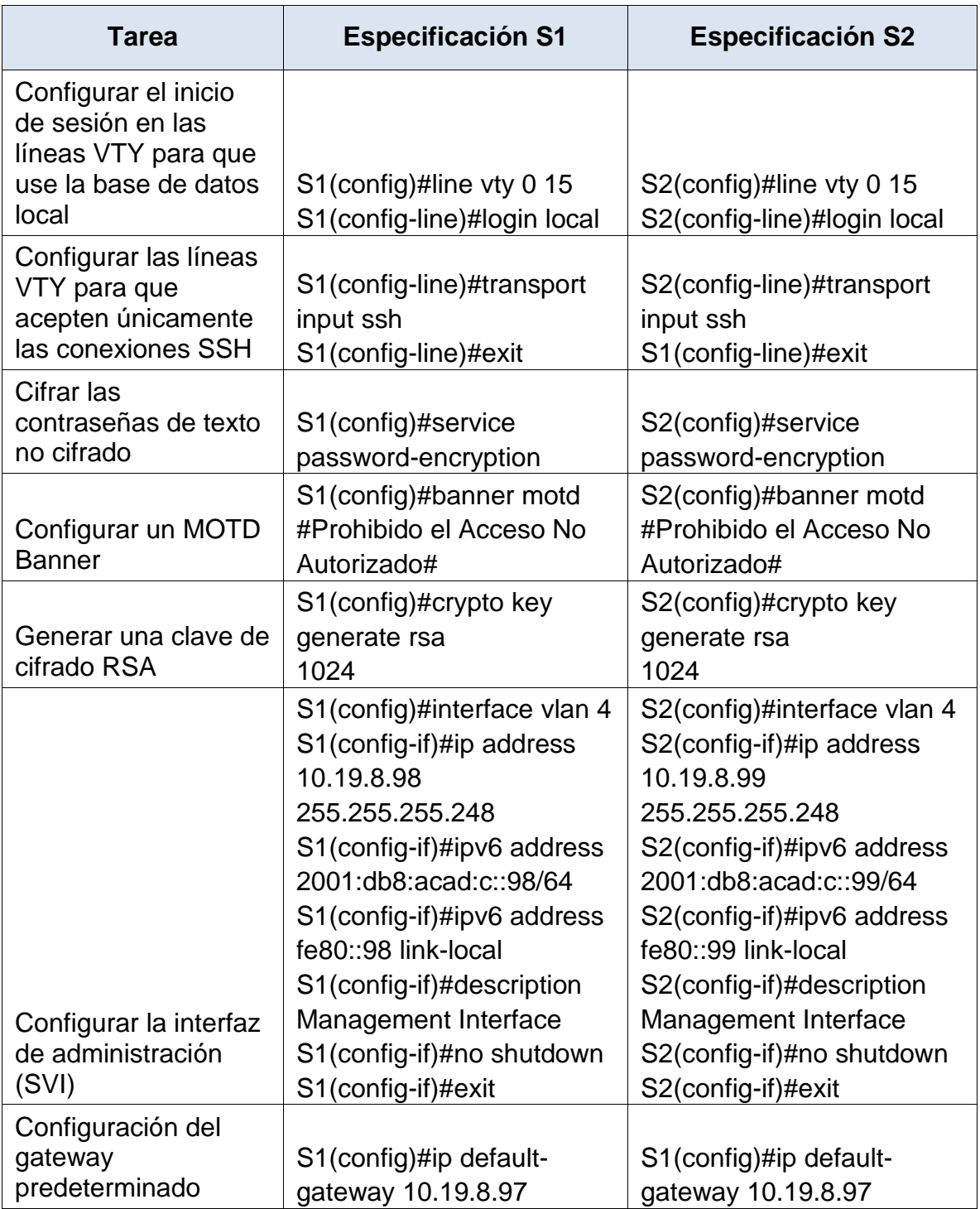

<span id="page-20-0"></span>Parte 2: Configuración de la infraestructura de red (VLAN, Trunking, EtherChannel)

En esta parte realizaremos conexiones lógicas conocidas como VLAN, para tener la capacidad de mejorar el rendimiento de la red, segmentando la difusión logrando eficiencia y desempeño, seguridad, eficiencia y mejor utilización de los recursos humanos y físicos

Aplicaremos la configuración Trunking que lo podemos asimilar con el tronco de un árbol que lleva agua a cada rama y hoja, un trunking de red esencialmente transporta múltiples flujos de señales a las ubicaciones correctas, esto lo hace mediante el uso de un protocolo llamado IEEE 802.1Q, que lo que hace es agregar una etiqueta a la trama cada vez que pasa, marcándola como perteneciente a una VLAN específica. Esta etiqueta, que incluye la dirección MAC.

Veremos también la diferencia con EtherChannel tecnología de cisco de agregación de enlaces de puertos en la que varios enlaces de puertos físicos se agrupan en un enlace lógico. Se utiliza para proporcionar redundancia y enlaces de alta velocidad.

<span id="page-20-1"></span>Paso 1: Configurar S1

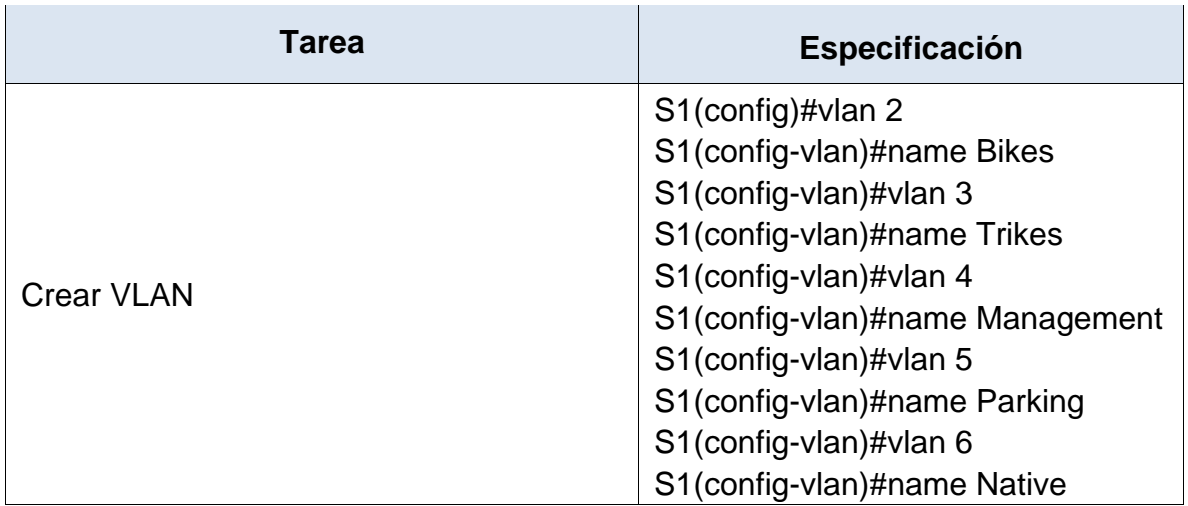

La configuración del S1 incluye las siguientes tareas:

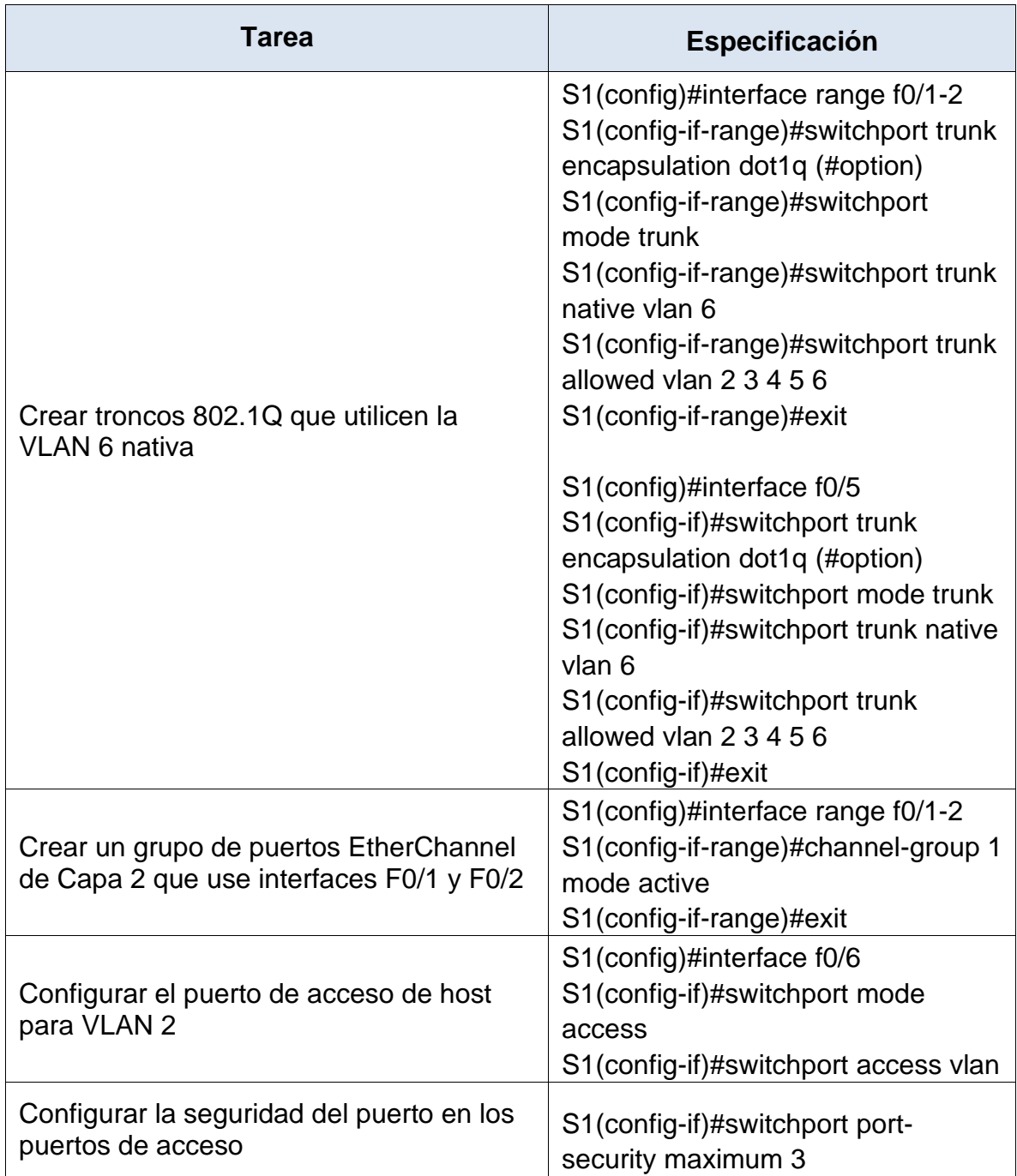

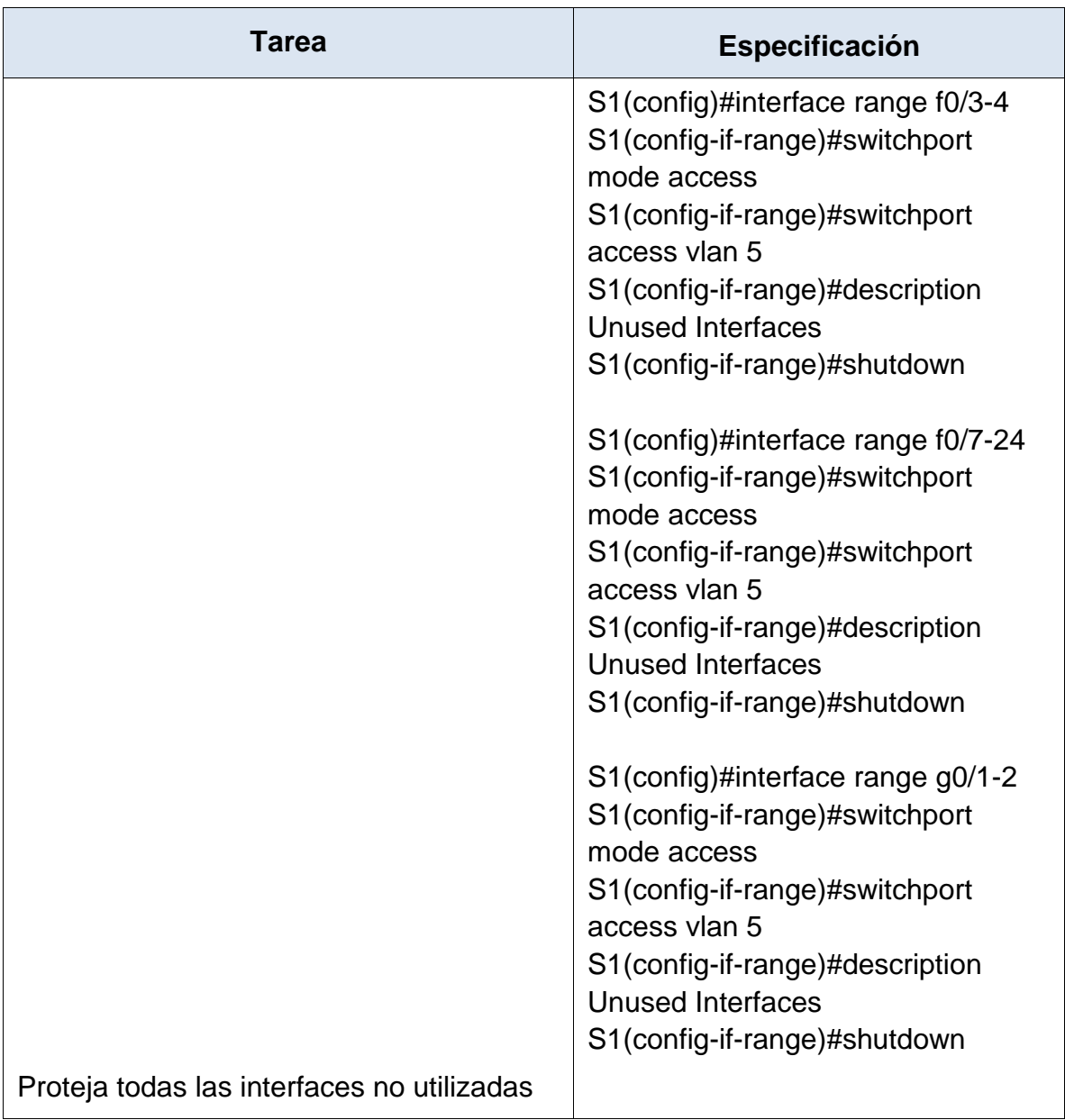

# <span id="page-23-0"></span>Paso 2: Configure el S2.

Entre las tareas de configuración de S2 se incluyen las siguientes:

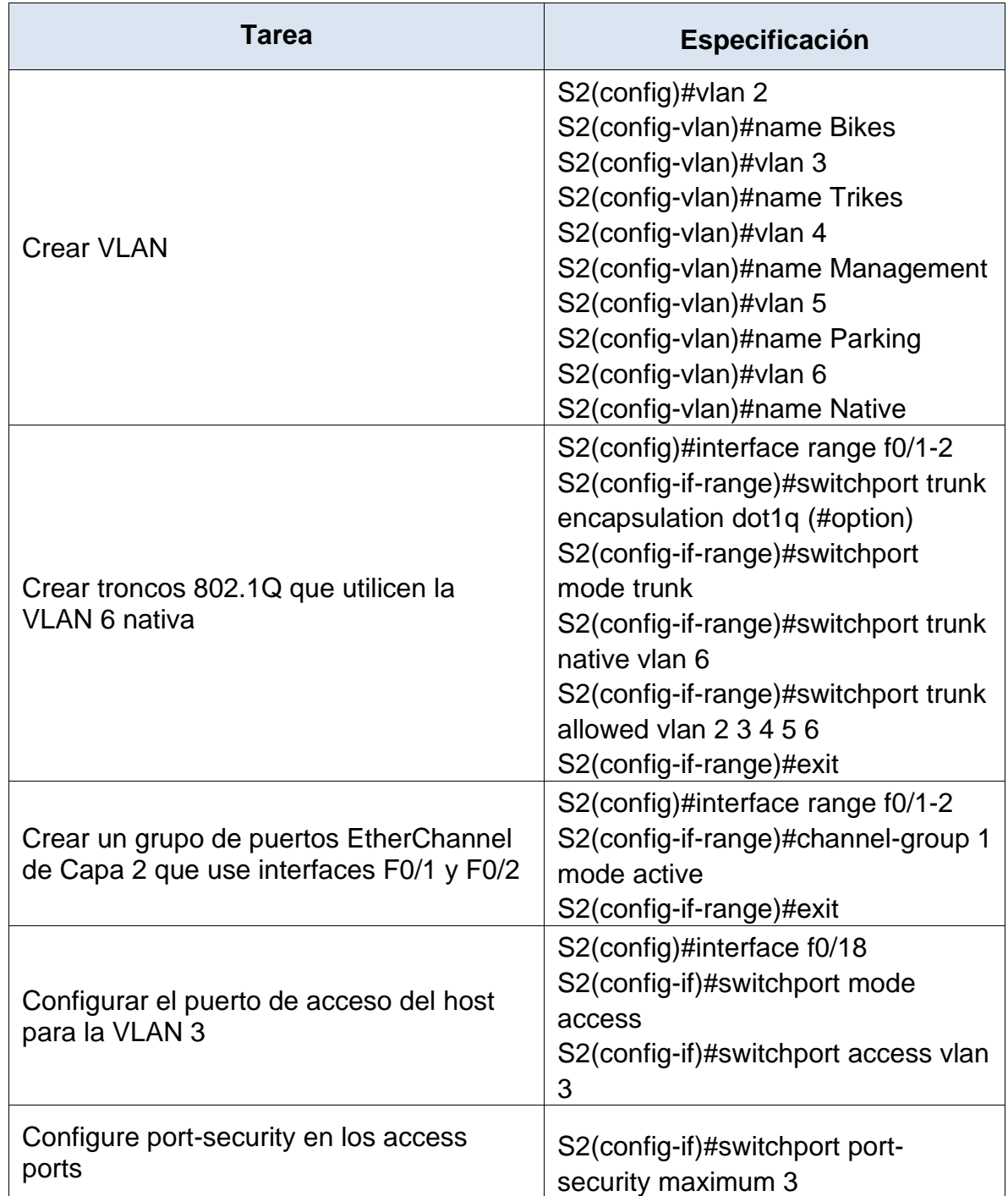

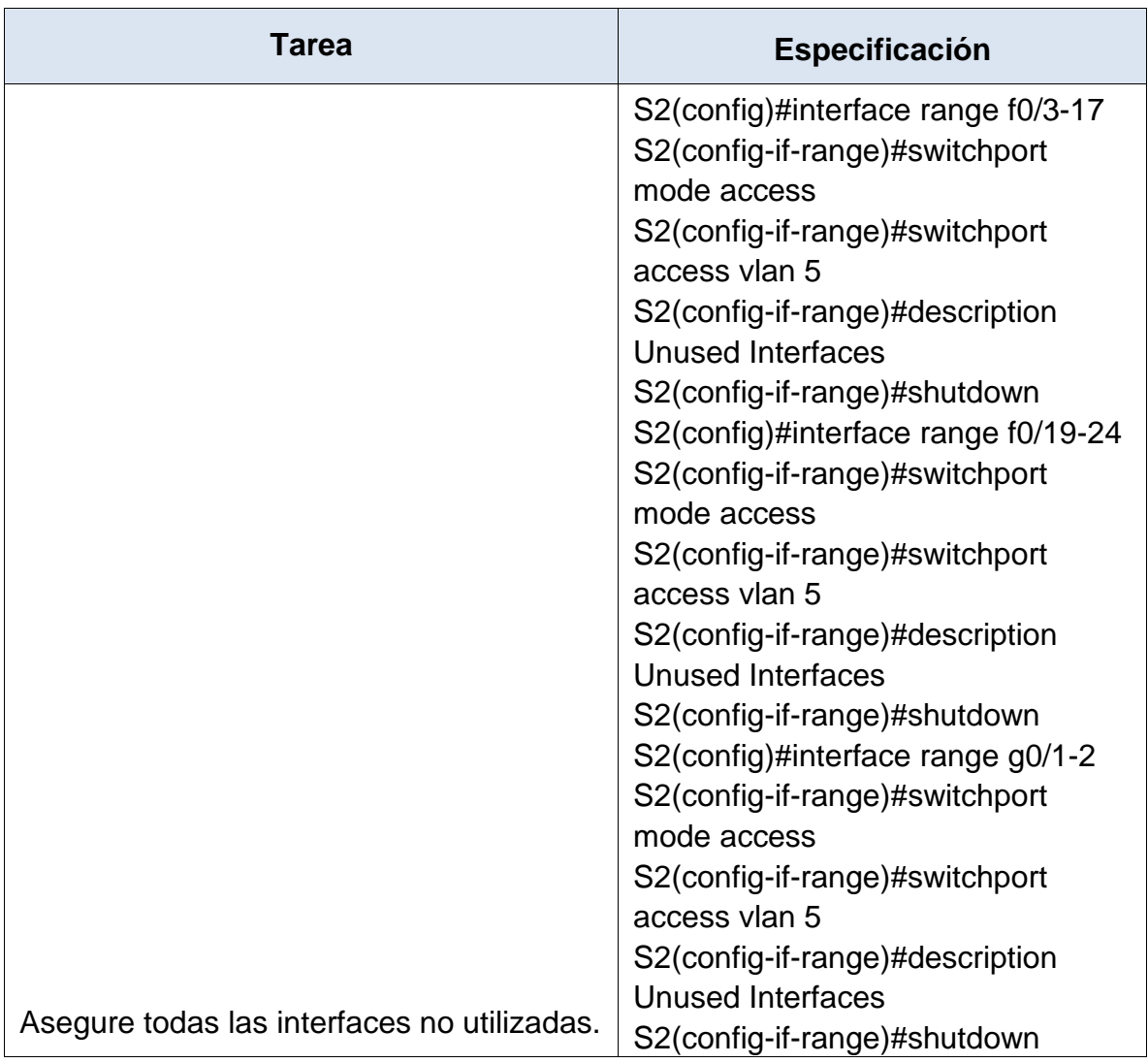

# <span id="page-24-0"></span>Parte 3: Configurar soporte de host

<span id="page-24-1"></span>Paso 1: Configure R1

Las tareas de configuración para R1 incluyen las siguientes:

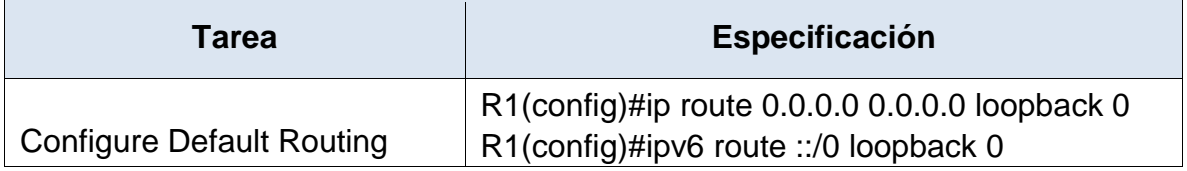

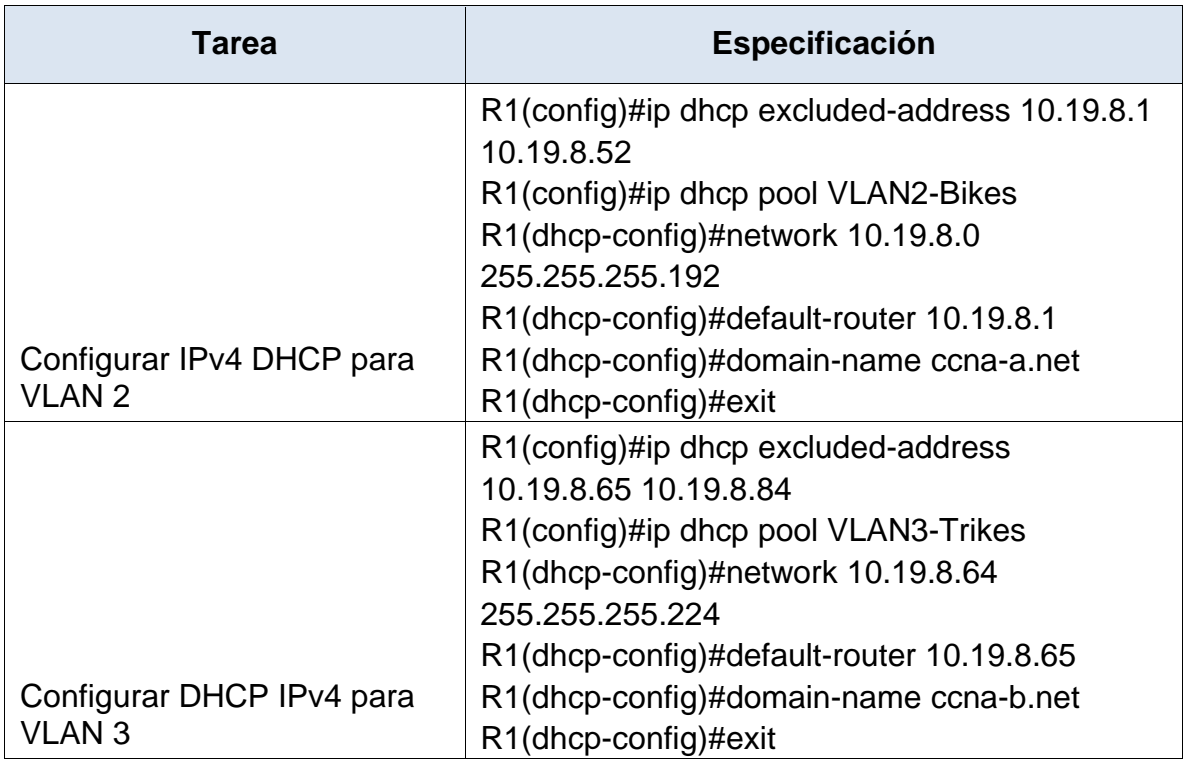

## <span id="page-25-0"></span>Paso 2: Configurar los servidores

Configure los equipos host PC-A y PC-B para que utilicen DHCP para IPv4 y asigne estáticamente las direcciones IPv6 GUA y Link Local. Después de configurar cada servidor, registre las configuraciones de red del host con el comando **ipconfig /all**.

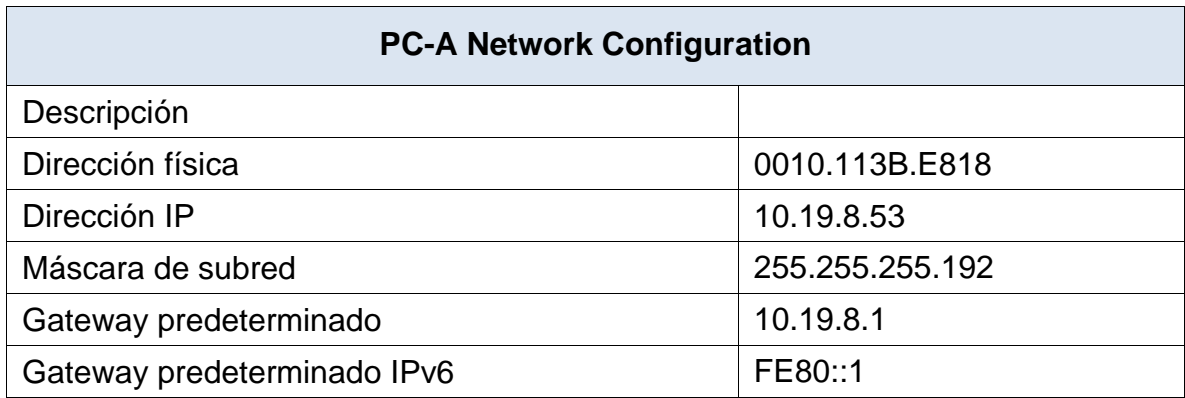

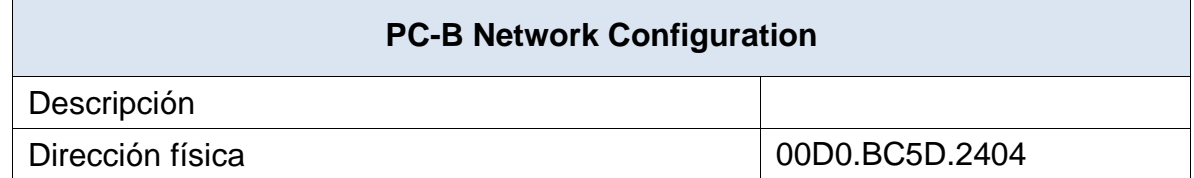

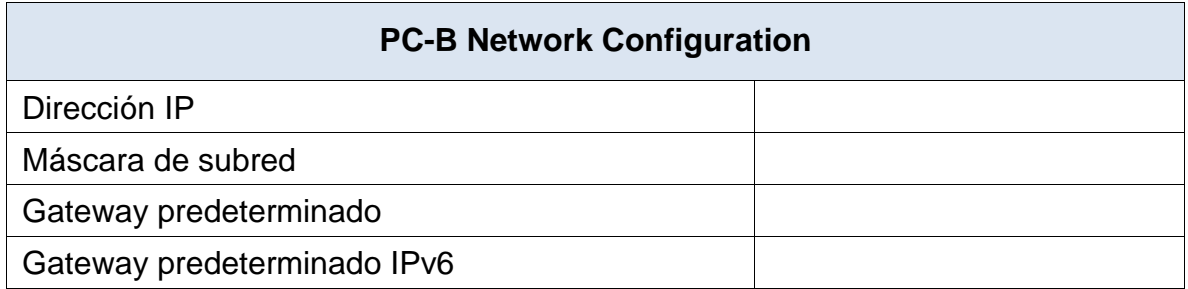

<span id="page-26-0"></span>Parte 4: Probar y verificar la conectividad de extremo a extremo

Use el comando ping para probar la conectividad IPv4 e IPv6 entre todos los dispositivos de red.

**Nota**: Si fallan los pings en las computadoras host, desactive temporalmente el firewall de la computadora y vuelva a realizar la prueba.

Utilice la siguiente tabla para verificar metódicamente la conectividad con cada dispositivo de red. Tome medidas correctivas para establecer la conectividad si alguna de las pruebas falla:

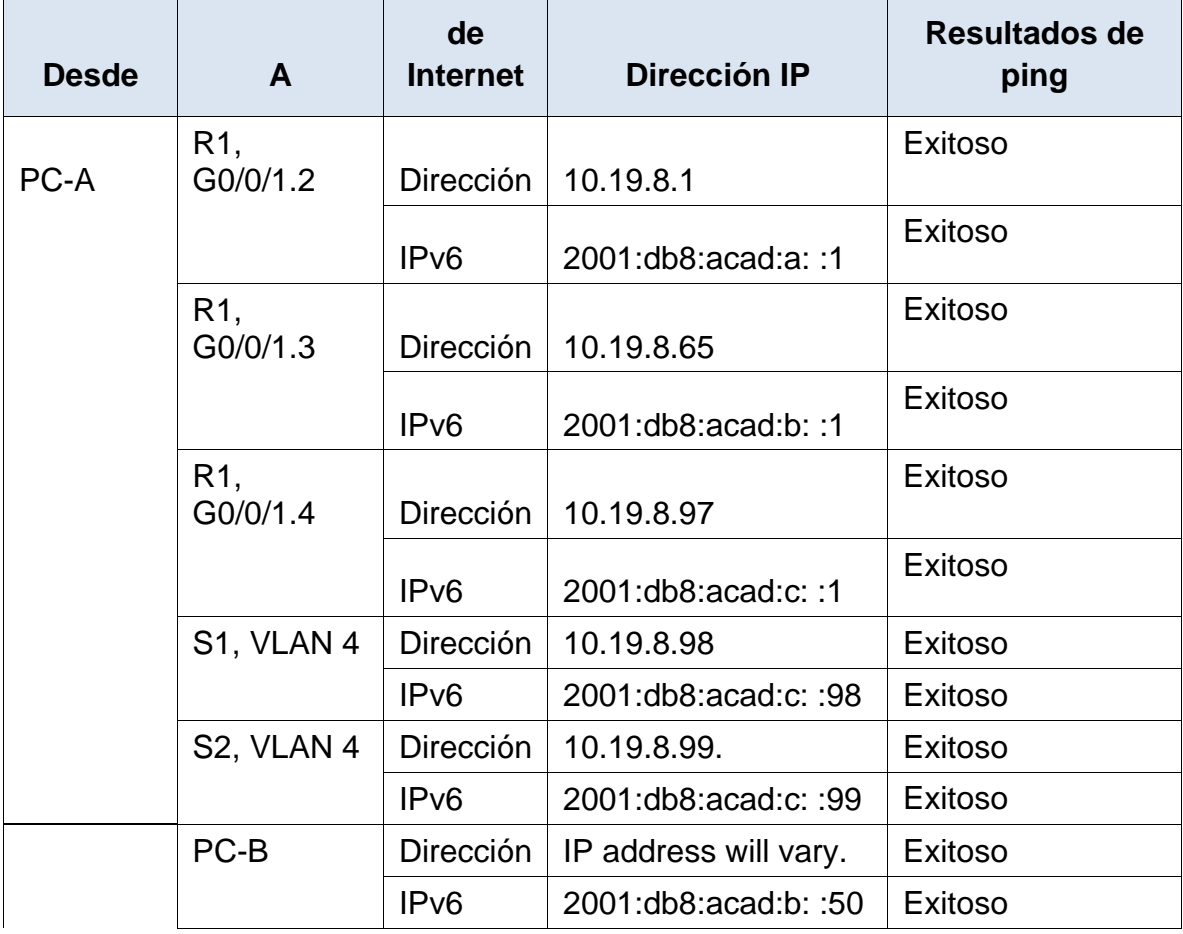

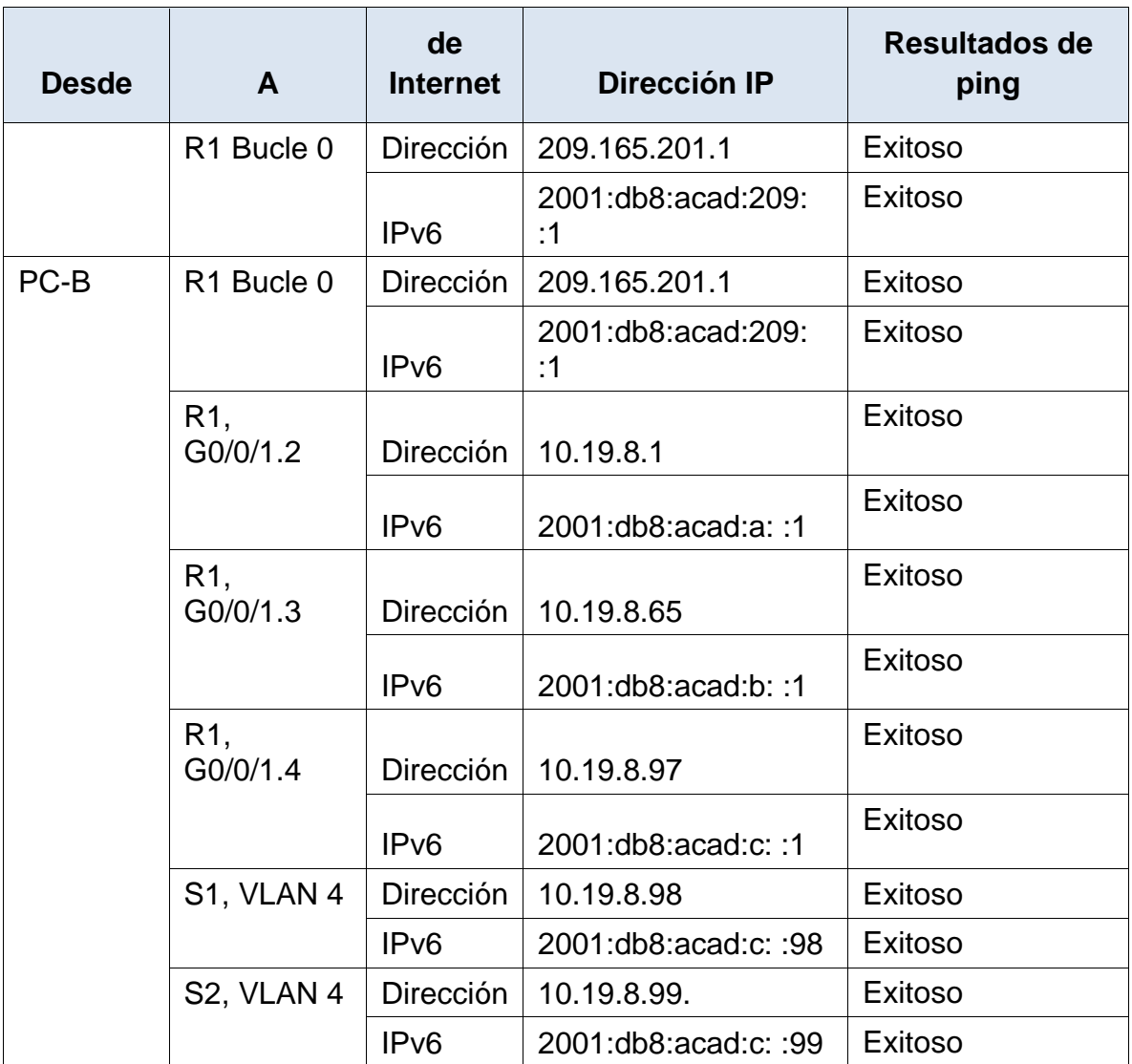

## **ESCENARIO 2**

## <span id="page-28-0"></span>**Topología**

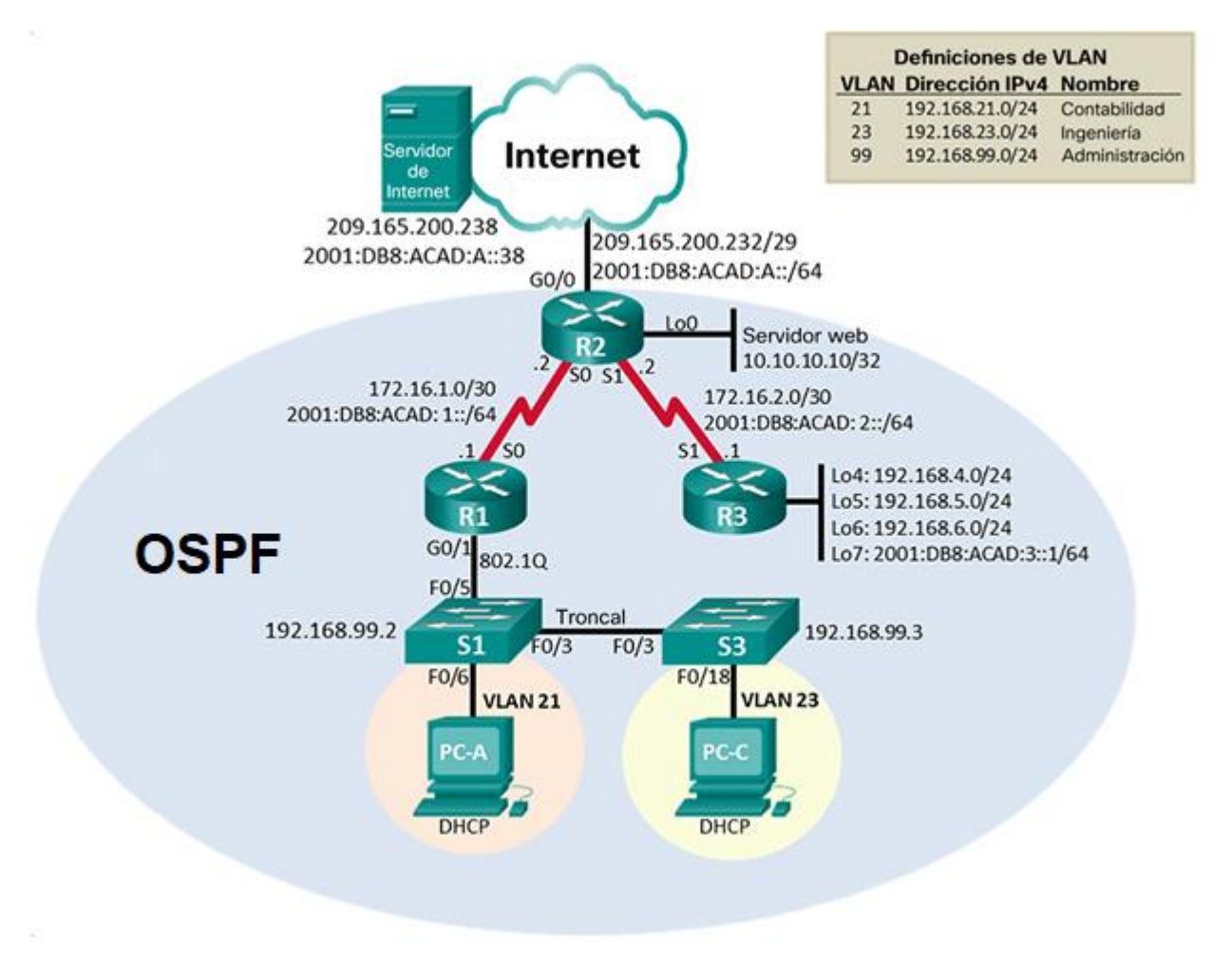

### <span id="page-28-1"></span>**Parte 1: Inicializar dispositivos**

### **Paso 1: Inicializar y volver a cargar los routers y los switches**

Elimine las configuraciones de inicio y vuelva a cargar los dispositivos.

Antes de continuar, solicite al instructor que verifique la inicialización de los dispositivos.

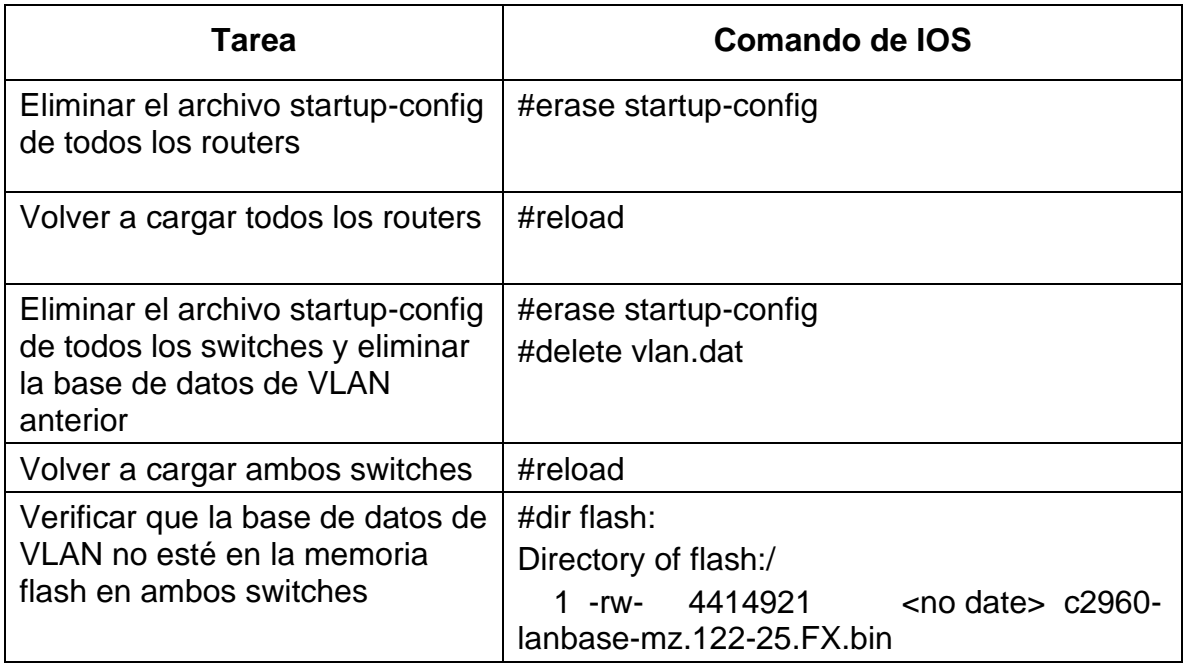

### <span id="page-29-0"></span>**Parte 2: Configurar los parámetros básicos de los dispositivos**

### **Paso 1: Configurar la computadora de Internet**

Las tareas de configuración del servidor de Internet incluyen lo siguiente (para obtener información de las direcciones IP, consulte la topología):

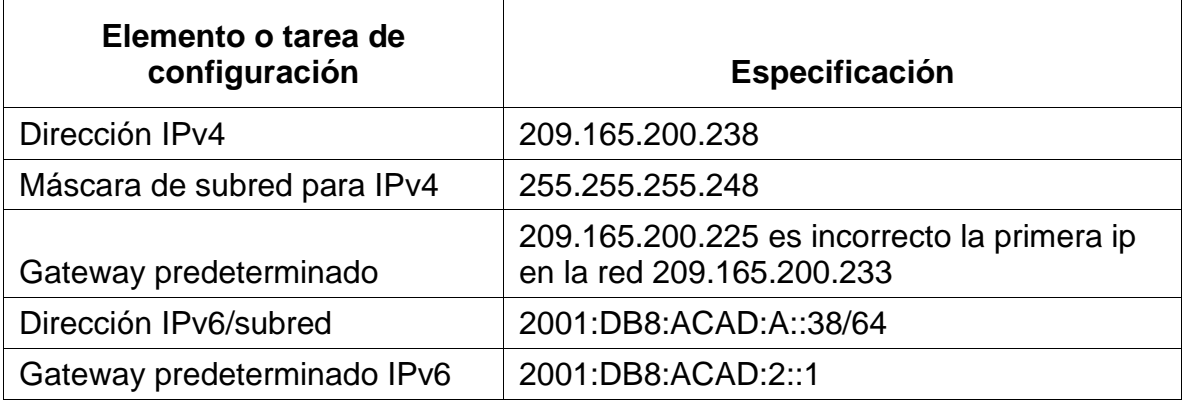

**Nota:** Quizá sea necesario deshabilitar el firewall de las computadoras para que los pings se realicen correctamente en partes posteriores de esta práctica de laboratorio.

# **Paso 2: Configurar R1**

Las tareas de configuración para R1 incluyen las siguientes:

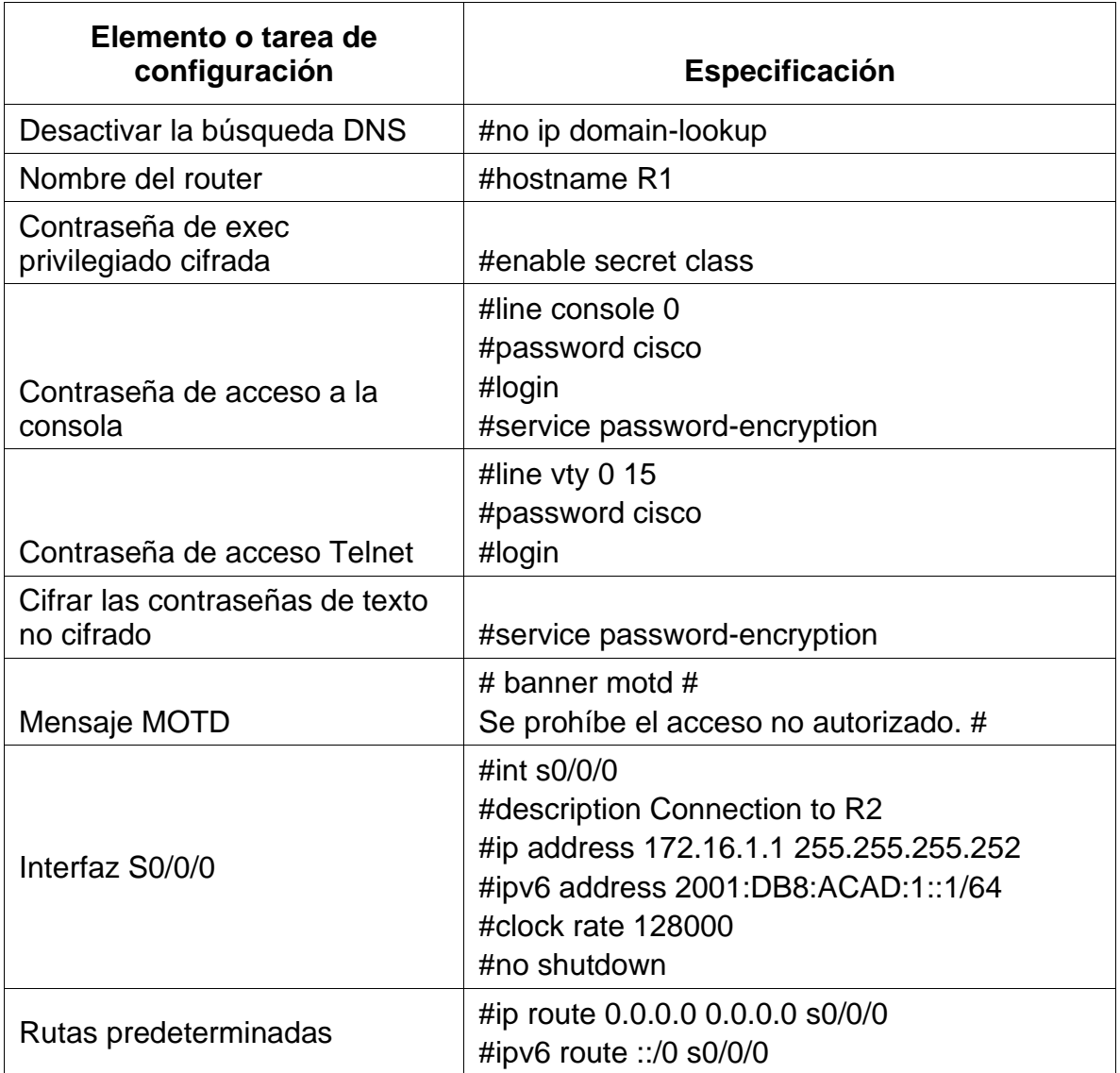

**Nota:** Todavía no configure G0/1.

## **Paso 3: Configurar R2**

La configuración del R2 incluye las siguientes tareas:

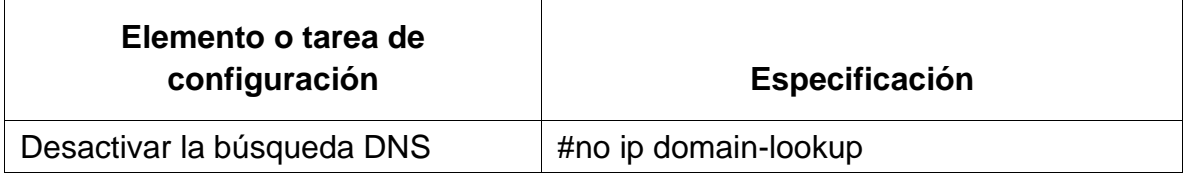

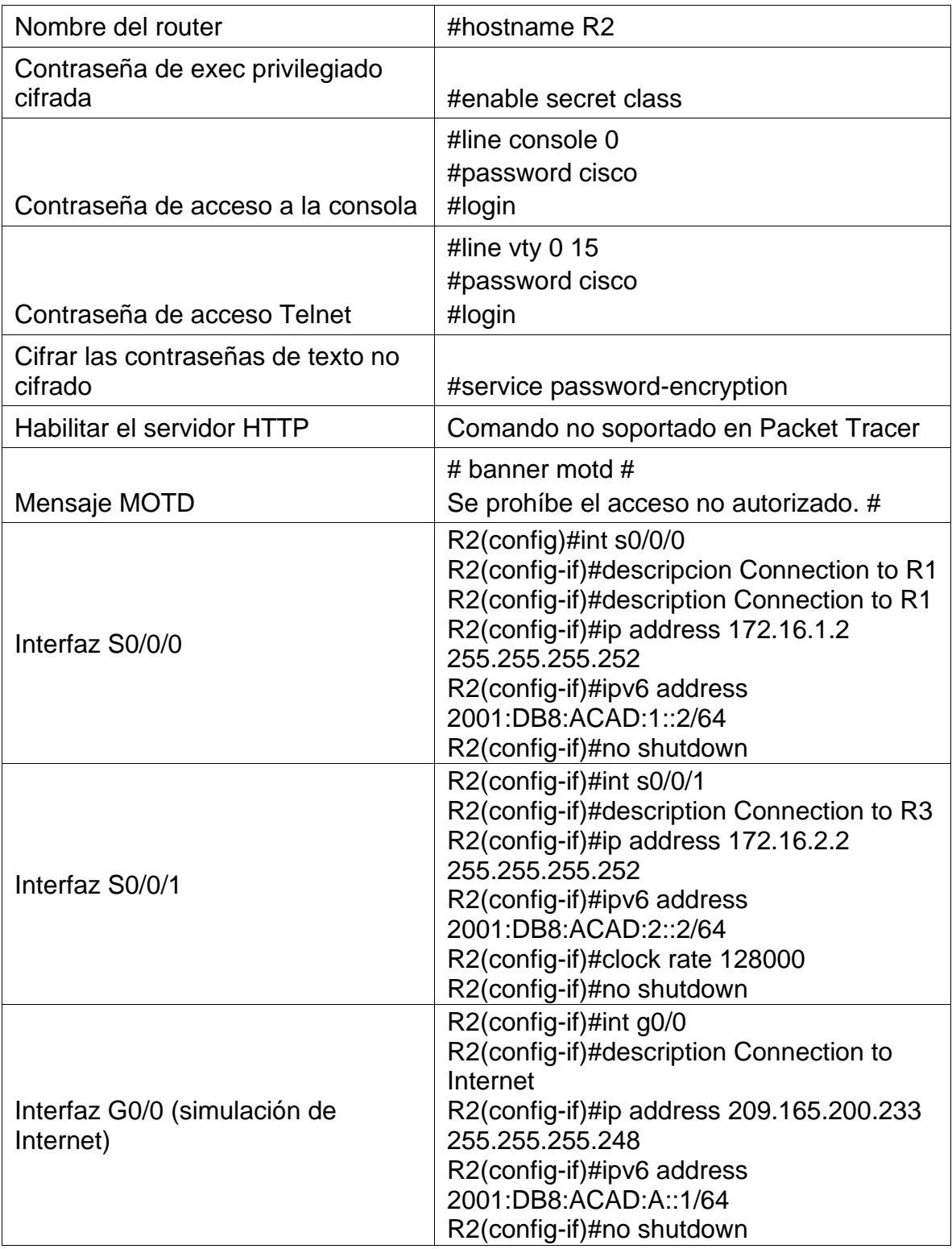

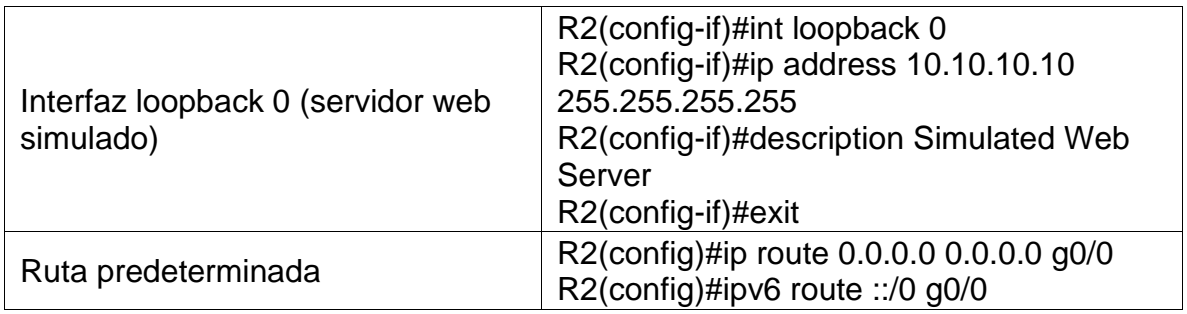

# **Paso 4: Configurar R3**

La configuración del R3 incluye las siguientes tareas:

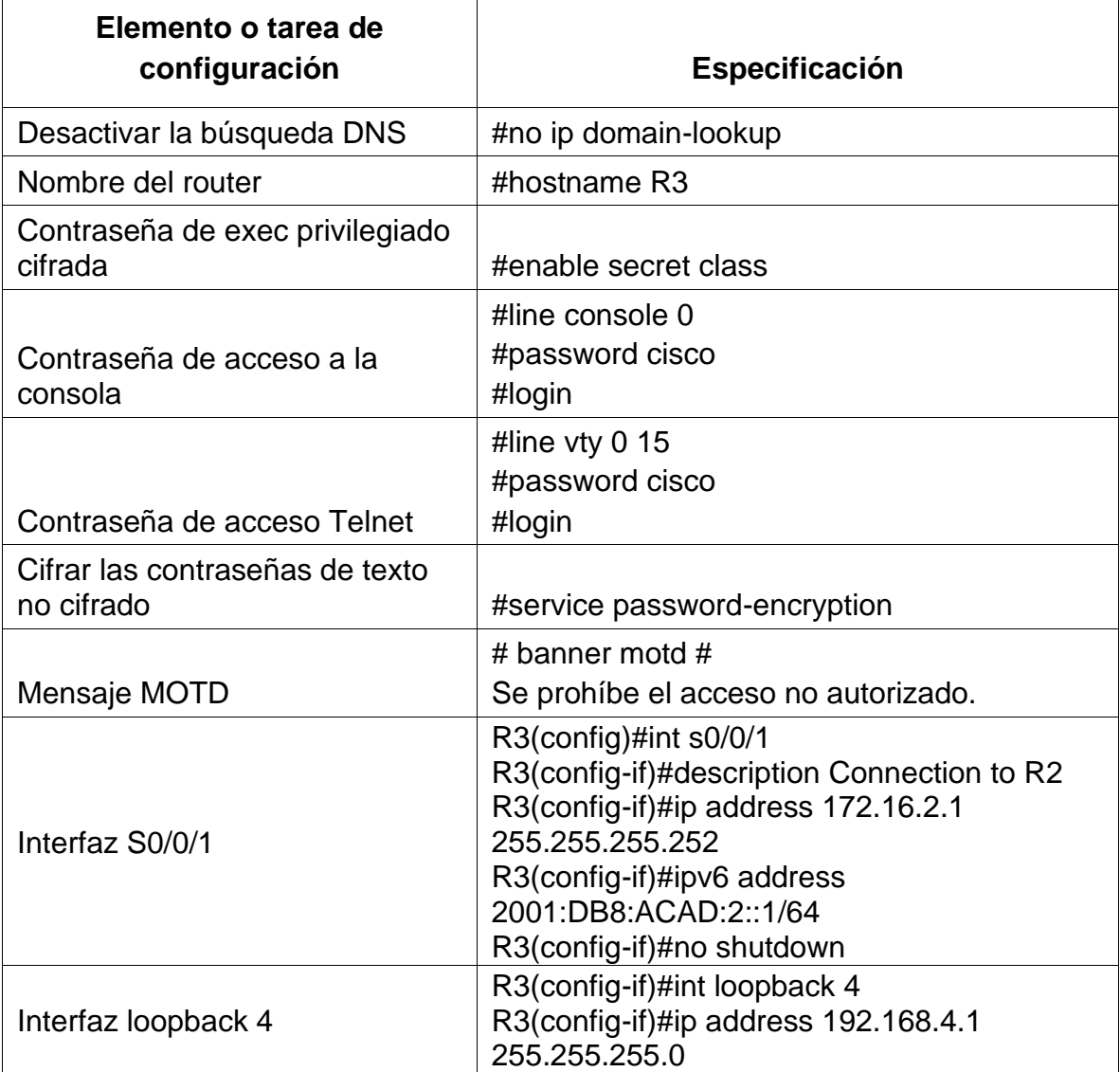

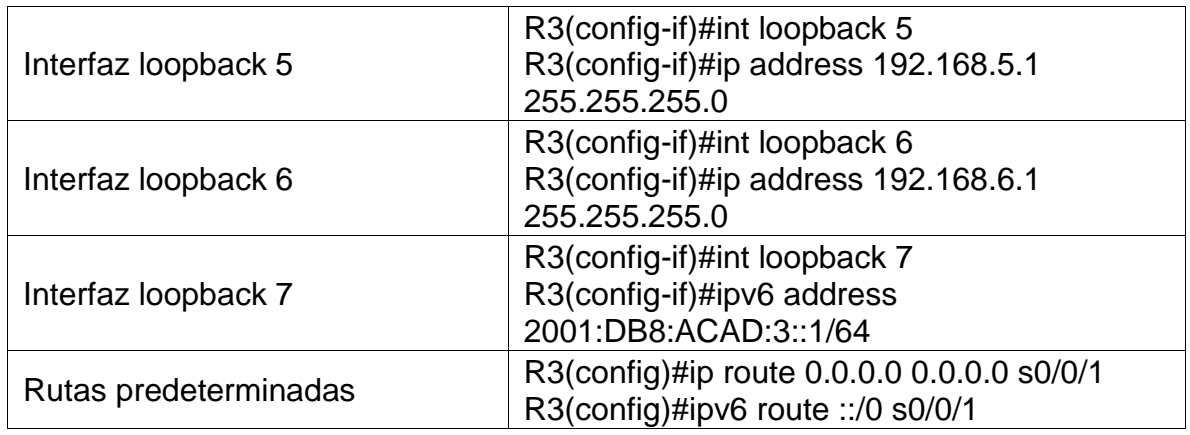

# **Paso 5: Configurar S1**

La configuración del S1 incluye las siguientes tareas:

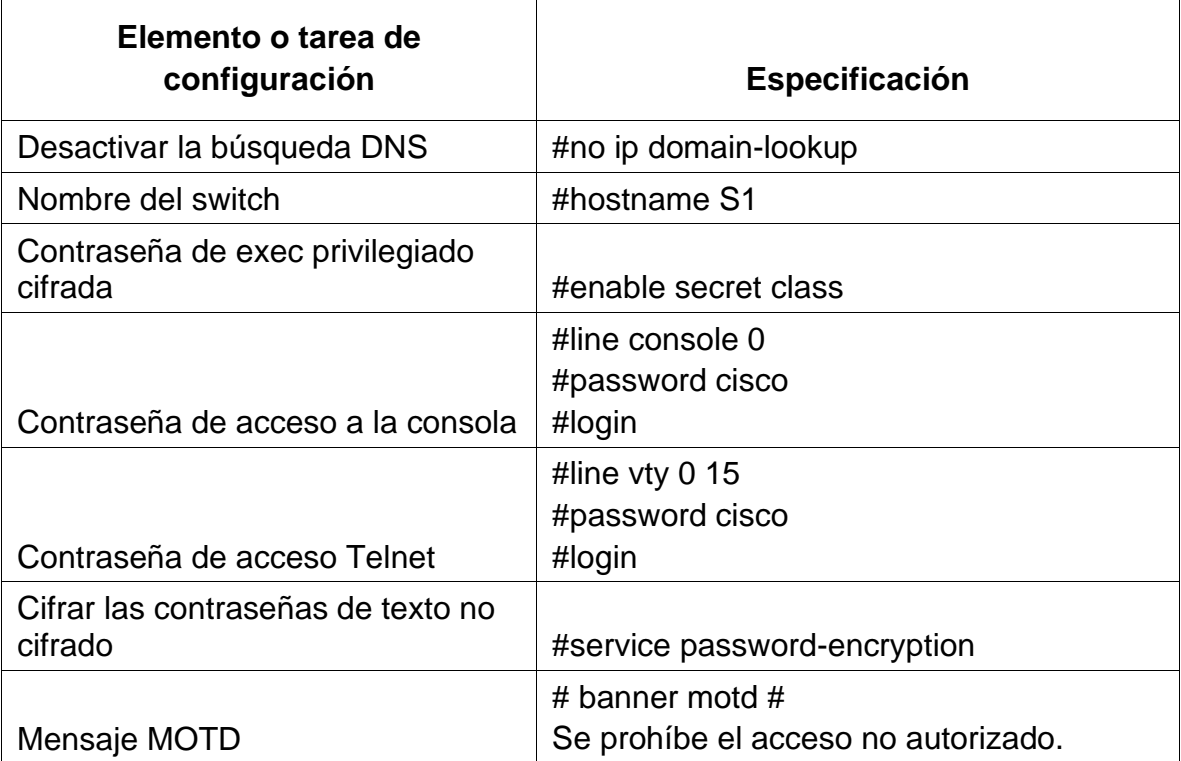

# **Paso 6: Configurar el S3**

La configuración del S3 incluye las siguientes tareas:

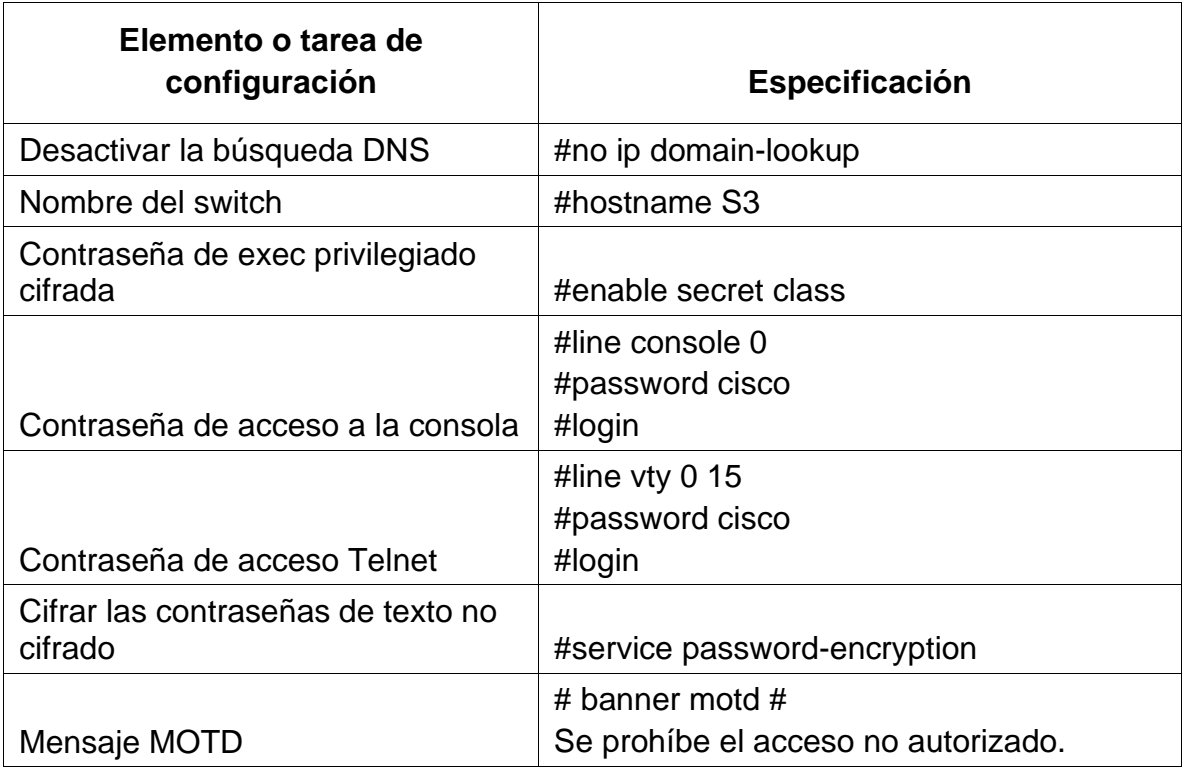

### **Paso 7: Verificar la conectividad de la red**

Utilice el comando **ping** para probar la conectividad entre los dispositivos de red.

Utilice la siguiente tabla para verificar metódicamente la conectividad con cada dispositivo de red. Tome medidas correctivas para establecer la conectividad si alguna de las pruebas falla:

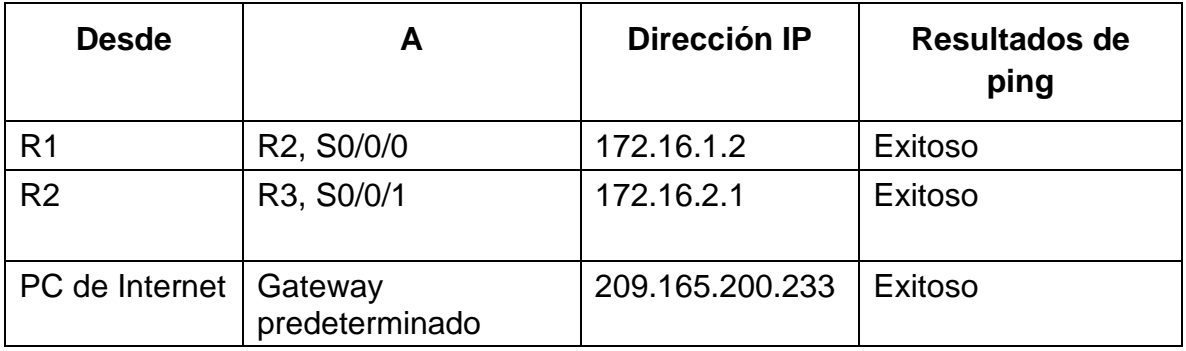

**Nota:** Quizá sea necesario deshabilitar el firewall de las computadoras para que los pings se realicen correctamente.

```
R1#ping 172.16.1.2
Type escape sequence to abort.
Sending 5, 100-byte ICMP Echos to 172.16.1.2, timeout is 2 seconds:
11111
Success rate is 100 percent (5/5), round-trip min/avg/max = 1/1/3 msR2#ping 172.16.2.1
Type escape sequence to abort.
Sending 5, 100-byte ICMP Echos to 172.16.2.1, timeout is 2 seconds:
11111
Success rate is 100 percent (5/5), round-trip min/avg/max = 1/2/9 ms
C:\>ping 209.165.200.233
Pinging 209.165.200.233 with 32 bytes of data:
Reply from 209.165.200.233: bytes=32 time=lms TTL=255
Reply from 209.165.200.233: bytes=32 time<lms TTL=255<br>Reply from 209.165.200.233: bytes=32 time<lms TTL=255
Reply from 209.165.200.233: bytes=32 time<lms TTL=255
Ping statistics for 209.165.200.233:
   Packets: Sent = 4, Received = 4, Lost = 0 (0% loss),
Approximate round trip times in milli-seconds:
    Minimum = 0ms, Maximum = 1ms, Average = 0ms
```
### <span id="page-35-0"></span>**Parte 3: Configurar la seguridad del switch, las VLAN y el routing entre VLAN**

### **Paso 1: Configurar S1**

La configuración del S1 incluye las siguientes tareas:

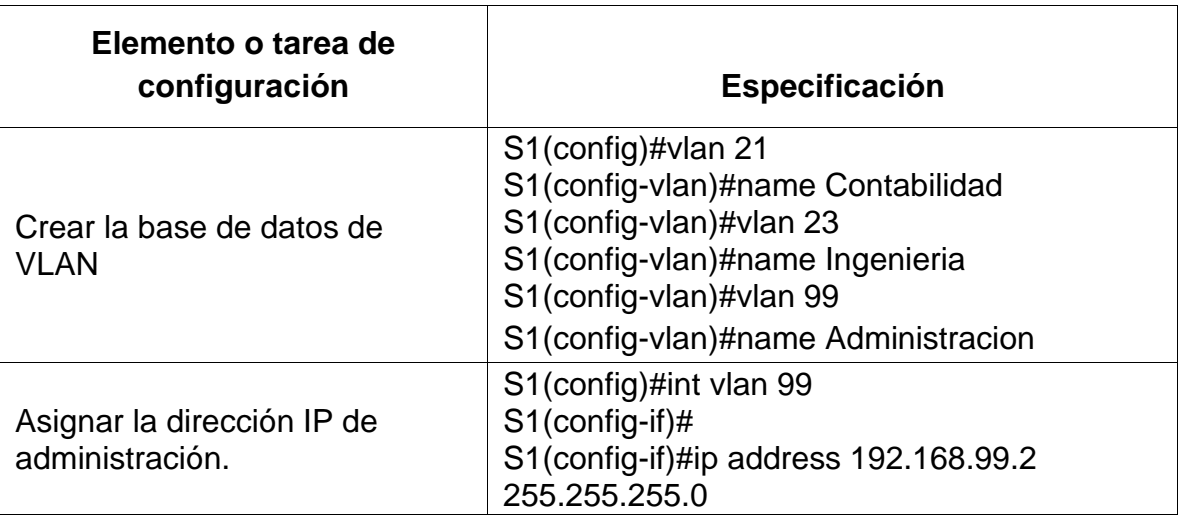

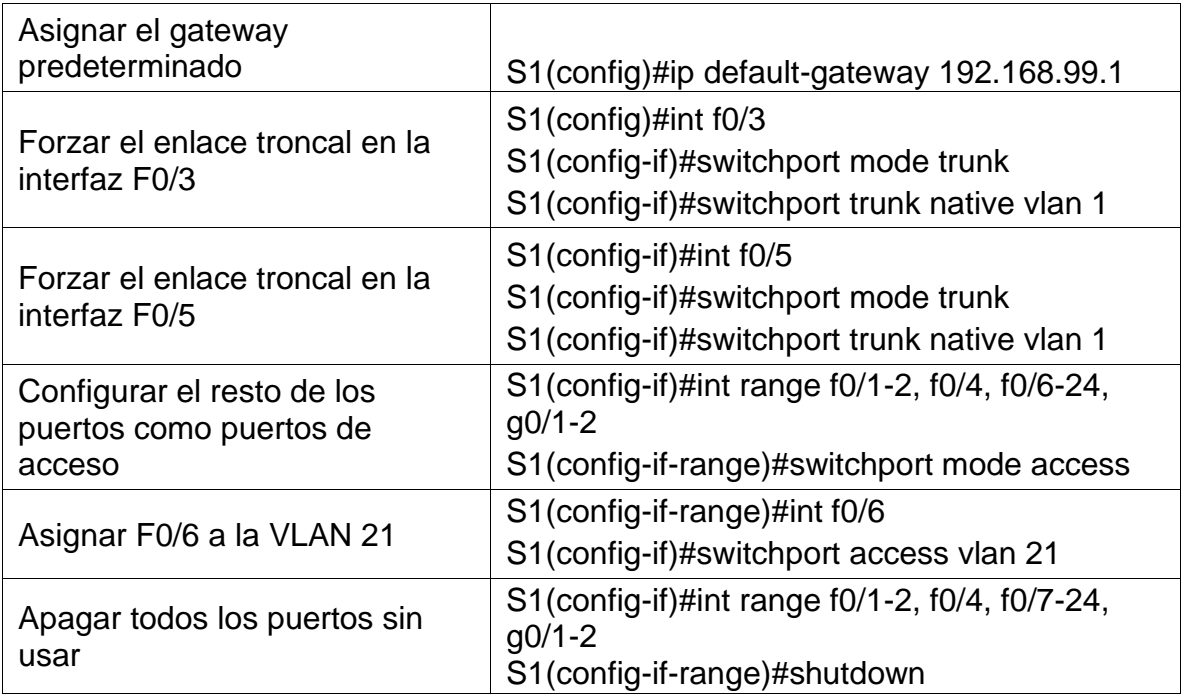

# **Paso 2: Configurar el S3**

La configuración del S3 incluye las siguientes tareas:

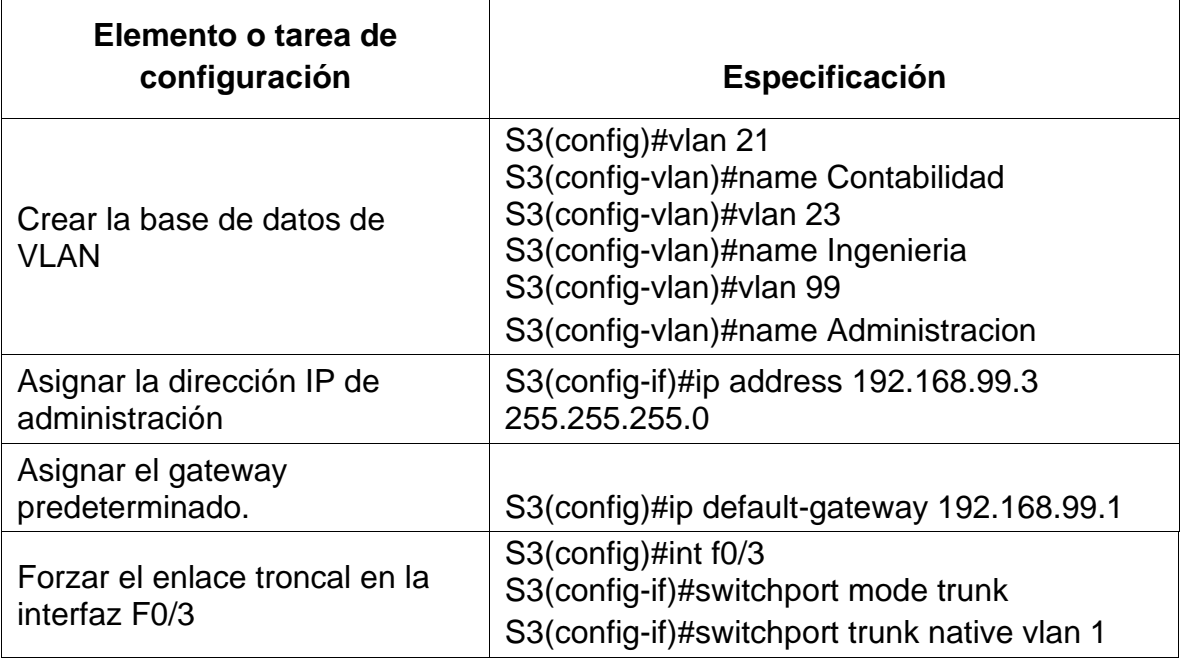

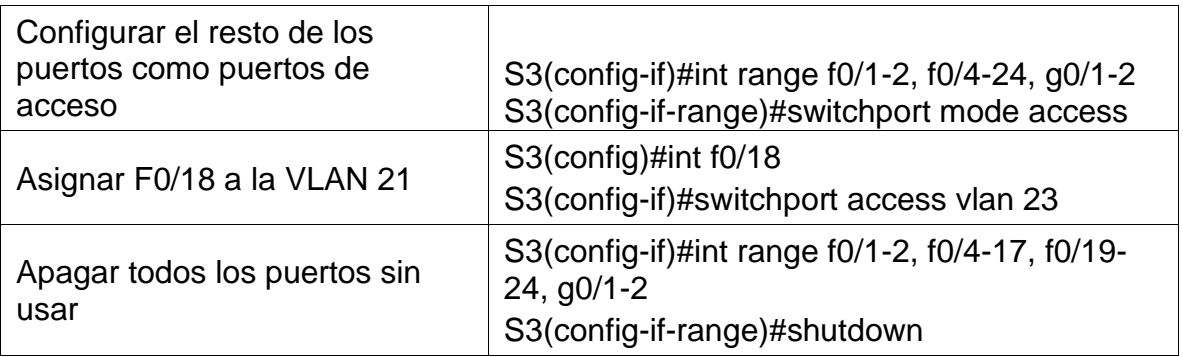

# **Paso 3: Configurar R1**

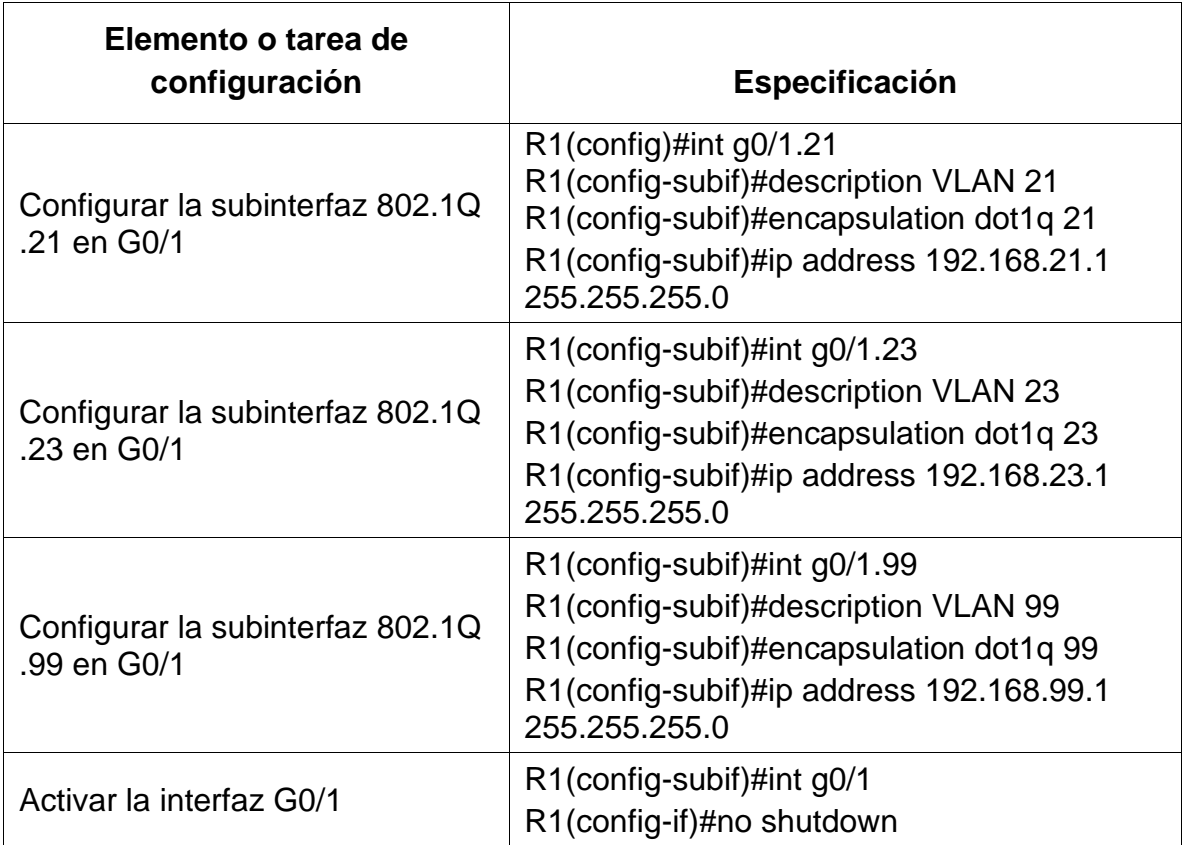

Las tareas de configuración para R1 incluyen las siguientes:

### **Paso 4: Verificar la conectividad de la red**

Utilice el comando **ping** para probar la conectividad entre los switches y el R1.

Utilice la siguiente tabla para verificar metódicamente la conectividad con cada dispositivo de red. Tome medidas correctivas para establecer la conectividad si alguna de las pruebas falla:

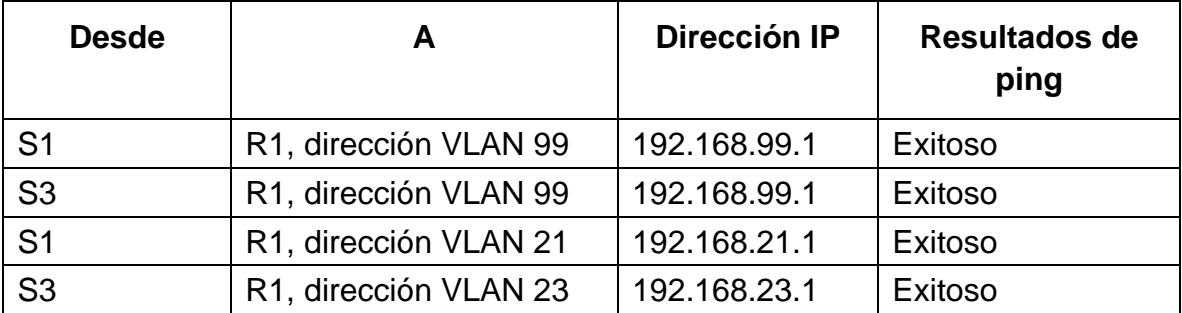

```
Sl#ping 192.168.99.1
Type escape sequence to abort.
Sending 5, 100-byte ICMP Echos to 192.168.99.1, timeout is 2 seconds:
1111Success rate is 80 percent (4/5), round-trip min/avg/max = 0/0/0 ms
S3#ping 192.168.99.1
Type escape sequence to abort.
Sending 5, 100-byte ICMP Echos to 192.168.99.1, timeout is 2 seconds:
-1111Success rate is 80 percent (4/5), round-trip min/avg/max = 0/0/0 ms
Sl#ping 192.168.21.1
Type escape sequence to abort.
Sending 5, 100-byte ICMP Echos to 192.168.21.1, timeout is 2 seconds:
11111Success rate is 100 percent (5/5), round-trip min/avg/max = 0/0/2 ms
S3#ping 192.168.23.1
Type escape sequence to abort.
Sending 5, 100-byte ICMP Echos to 192.168.23.1, timeout is 2 seconds:
11111
```
### <span id="page-38-0"></span>**Parte 4: Configurar el protocolo de routing dinámico OSPF**

Success rate is 100 percent (5/5), round-trip min/avg/max = 0/0/1 ms

### **Paso 1: Configurar OSPF en el R1**

Las tareas de configuración para R1 incluyen las siguientes:

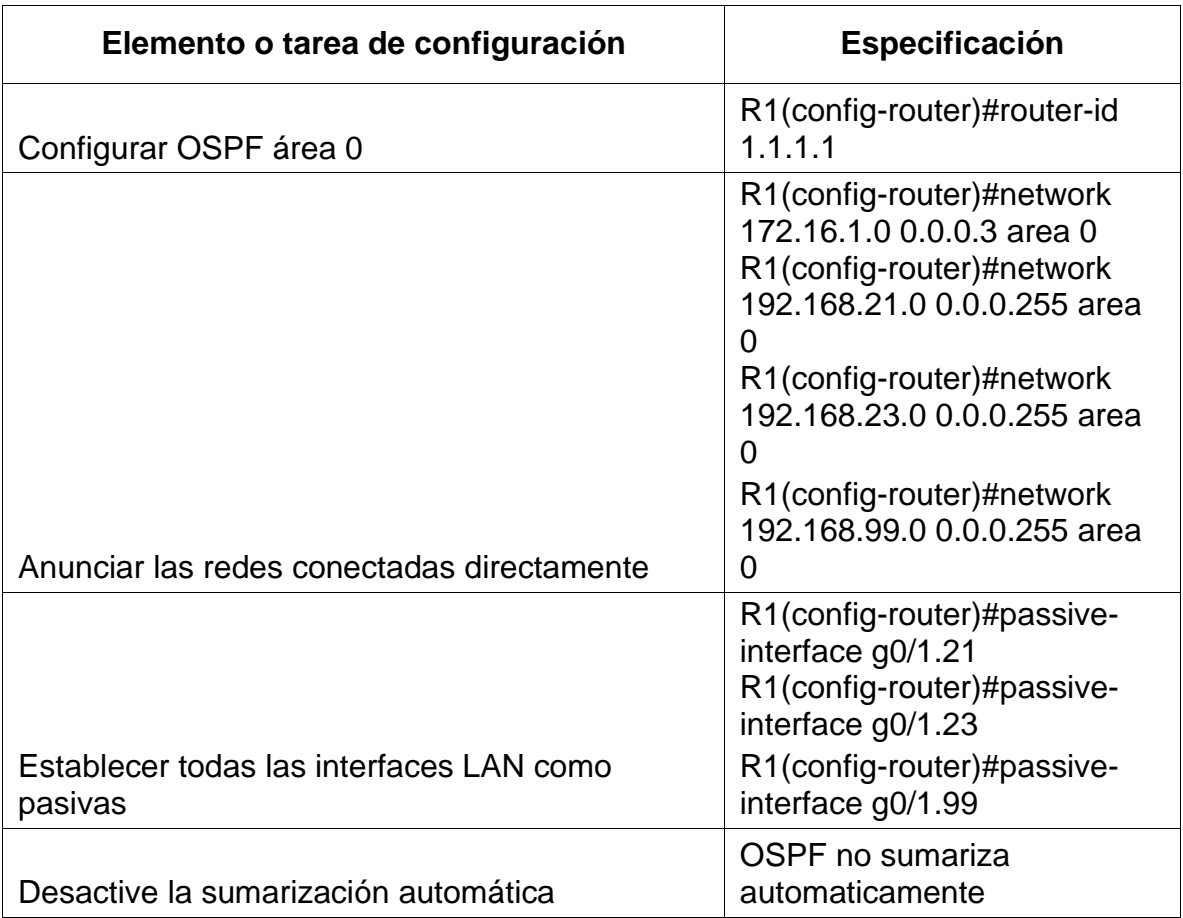

# **Paso 2: Configurar OSPF en el R2**

La configuración del R2 incluye las siguientes tareas:

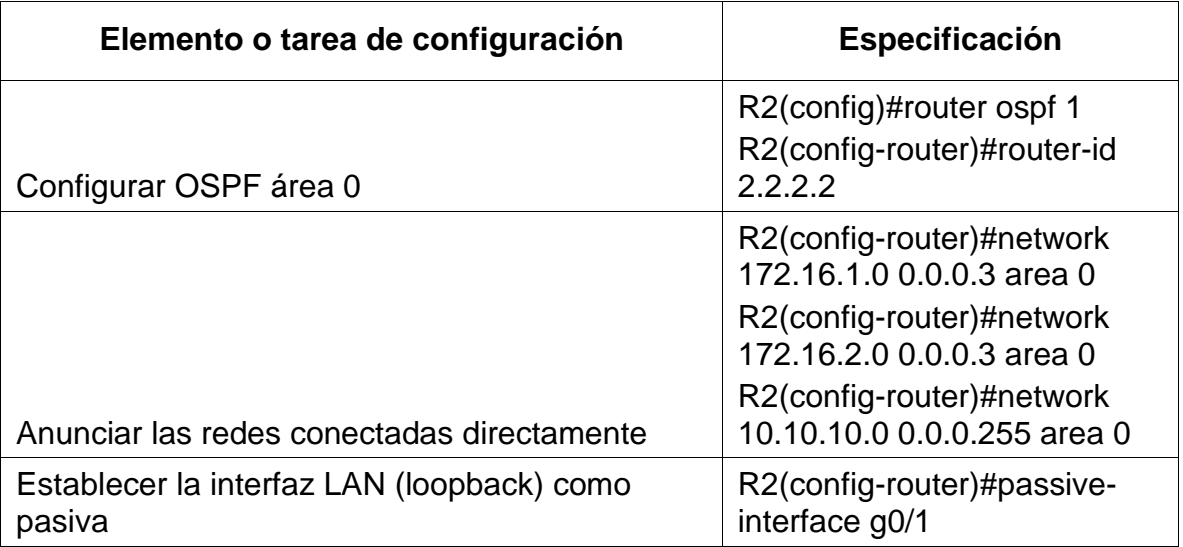

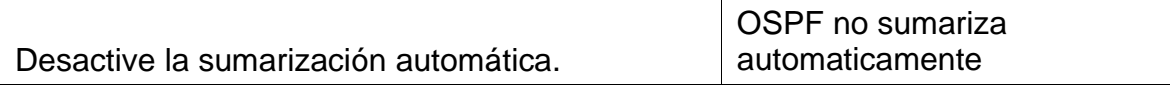

## **Paso 3: Configurar OSPFv3 en el R3**

La configuración del R3 incluye las siguientes tareas:

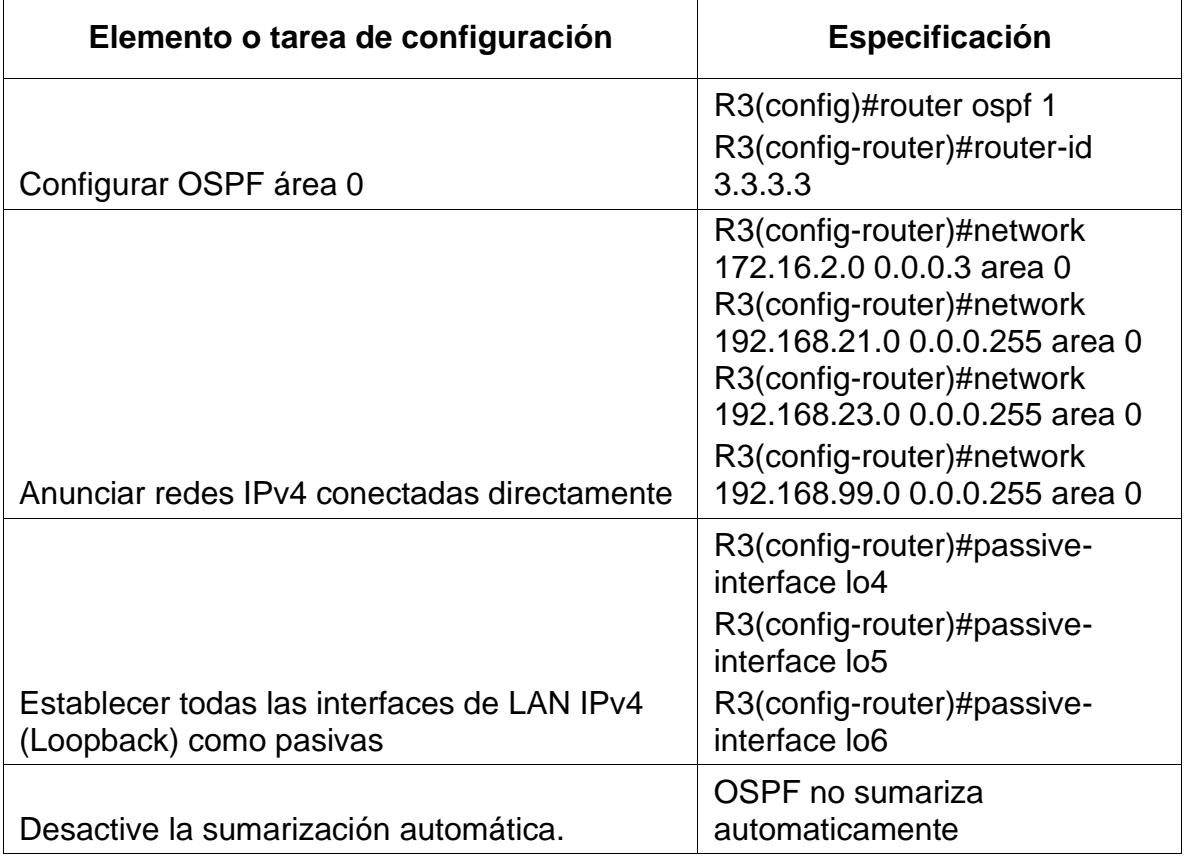

## **Paso 4: Verificar la información de OSPF**

Verifique que OSPF esté funcionando como se espera. Introduzca el comando de CLI adecuado para obtener la siguiente información:

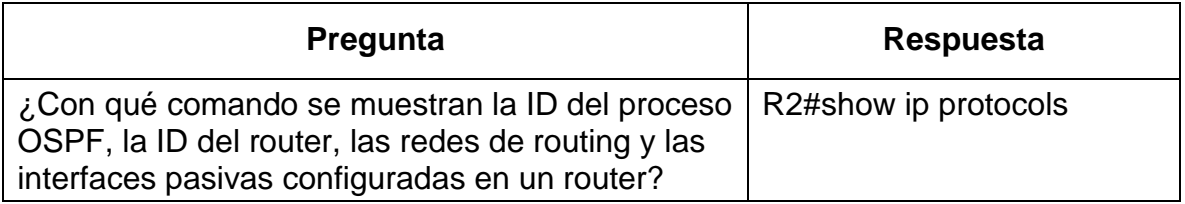

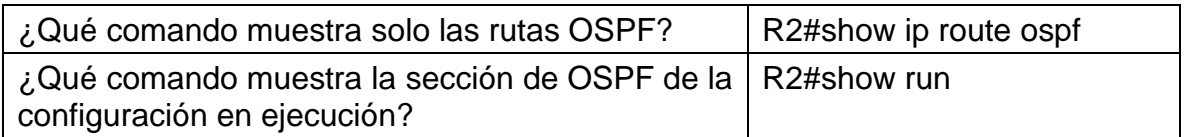

### <span id="page-41-0"></span>**Parte 5: Implementar DHCP y NAT para IPv4**

## **Paso 1: Configurar el R1 como servidor de DHCP para las VLAN 21 y 23**

Las tareas de configuración para R1 incluyen las siguientes:

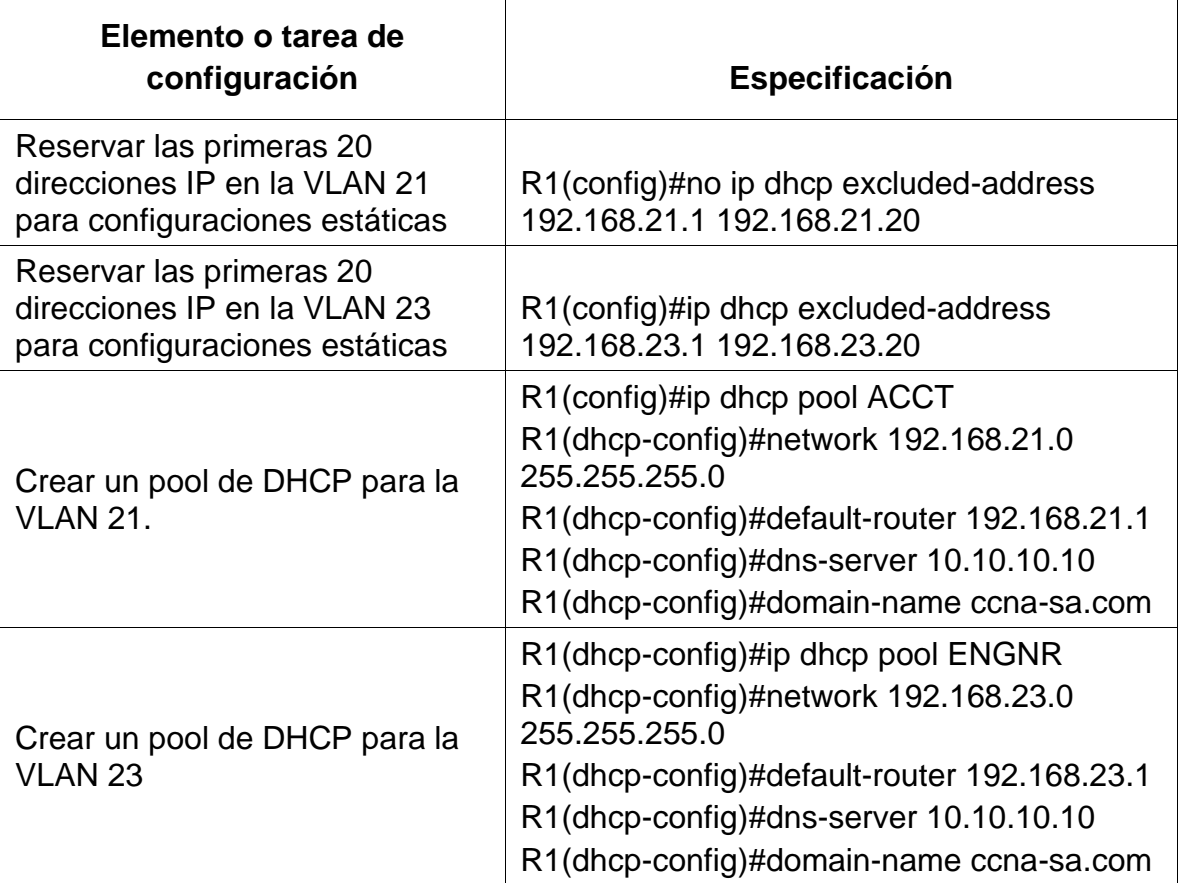

## **Paso 2: Configurar la NAT estática y dinámica en el R2**

La configuración del R2 incluye las siguientes tareas:

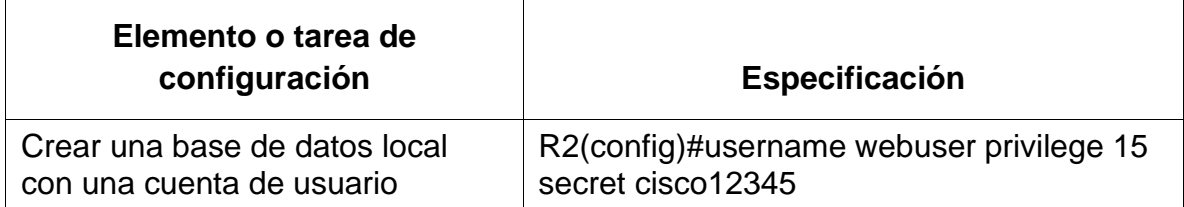

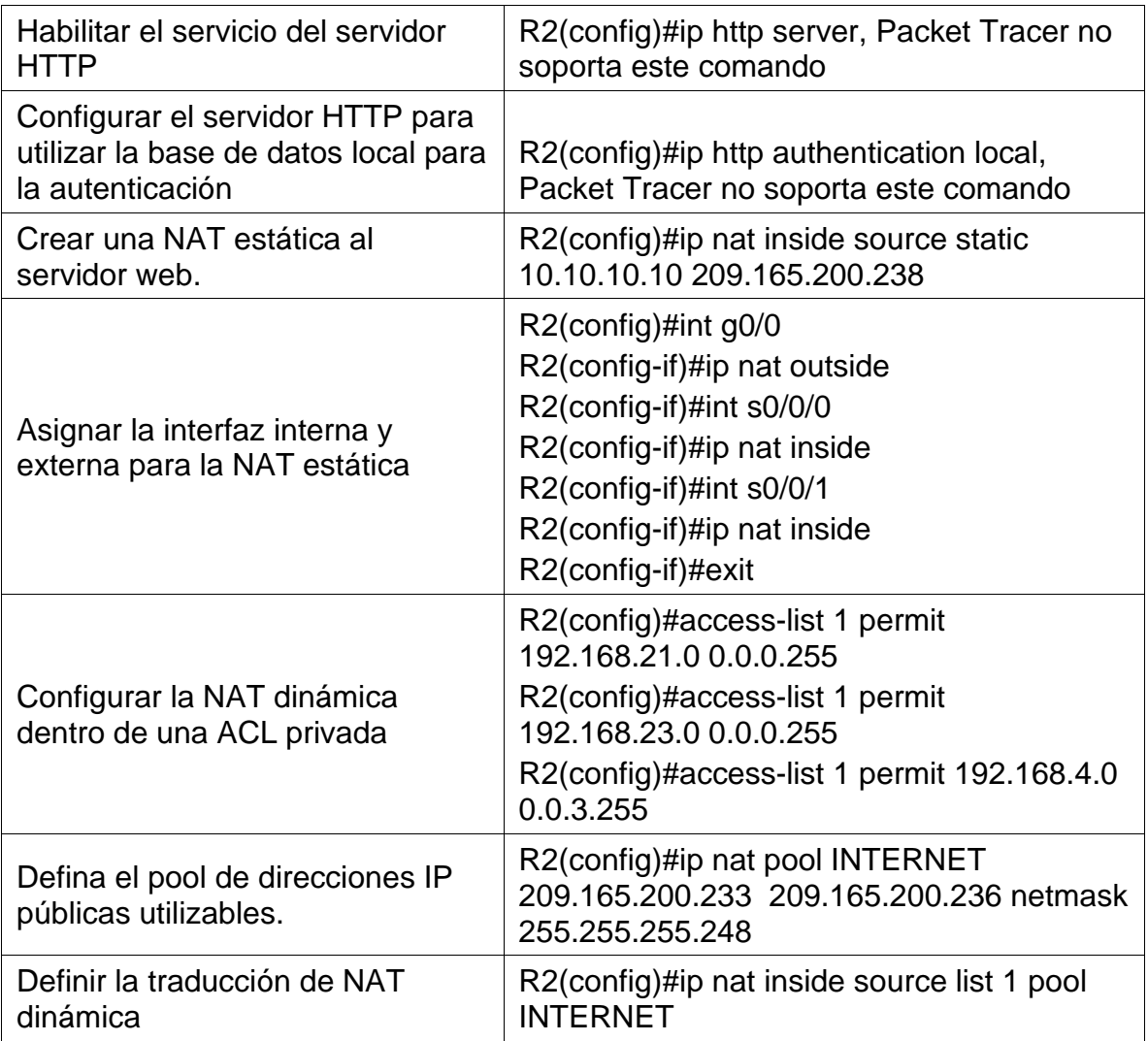

## **Paso 3: Verificar el protocolo DHCP y la NAT estática**

Utilice las siguientes tareas para verificar que las configuraciones de DHCP y NAT estática funcionen de forma correcta. Quizá sea necesario deshabilitar el firewall de las computadoras para que los pings se realicen correctamente.

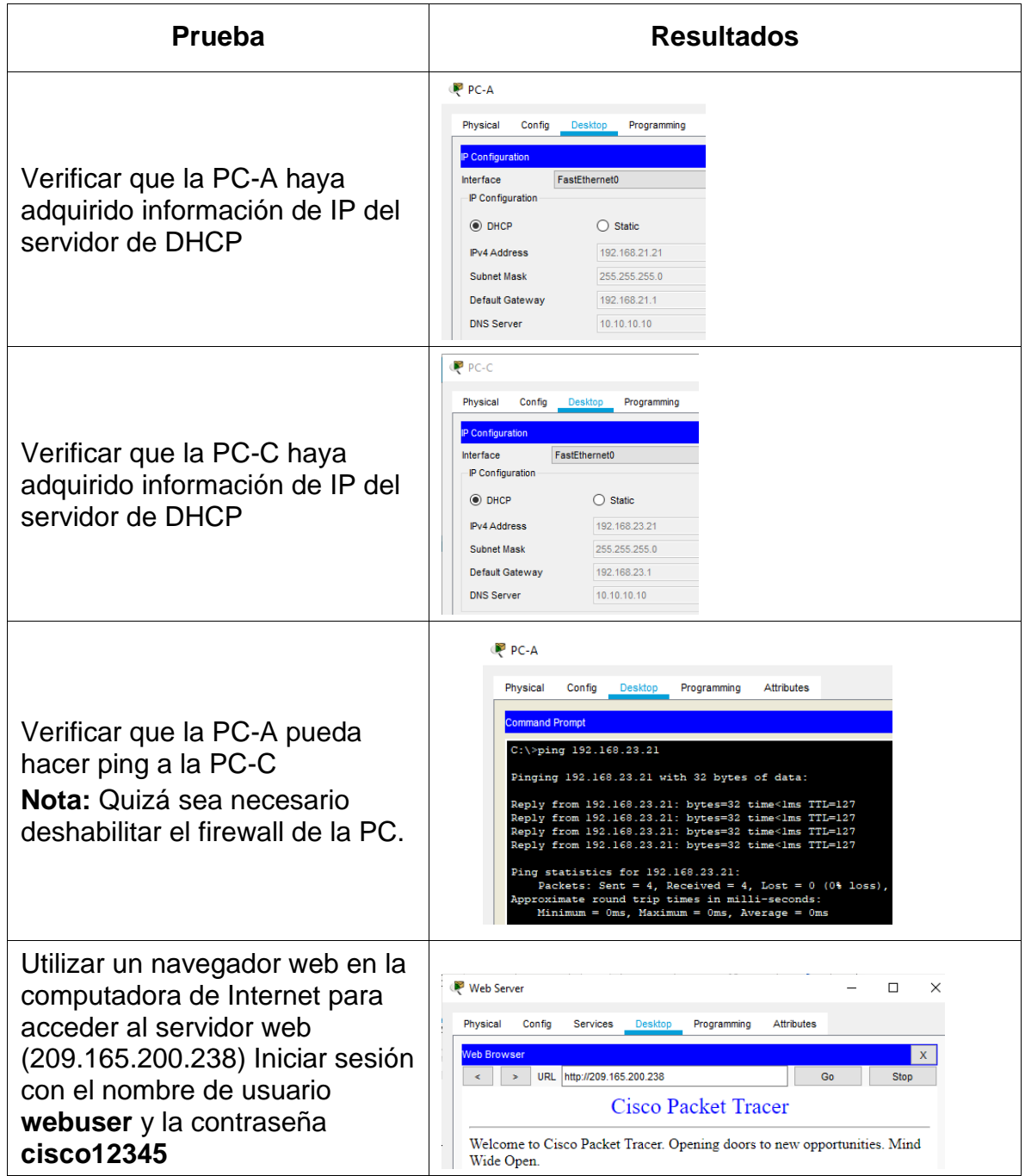

# <span id="page-44-0"></span>**Parte 6: Configurar NTP**

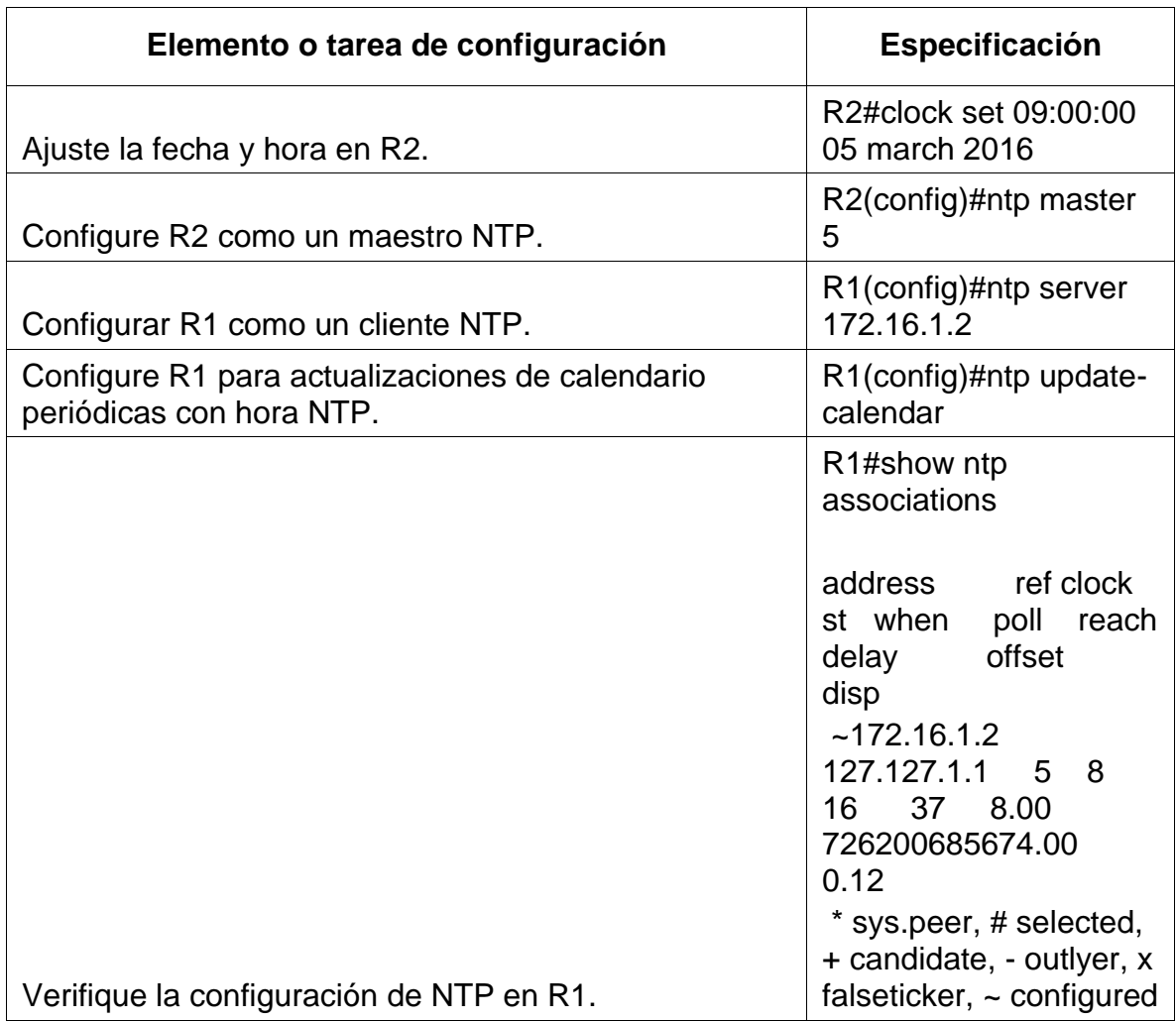

# <span id="page-45-0"></span>**Parte 7: Configurar y verificar las listas de control de acceso (ACL)**

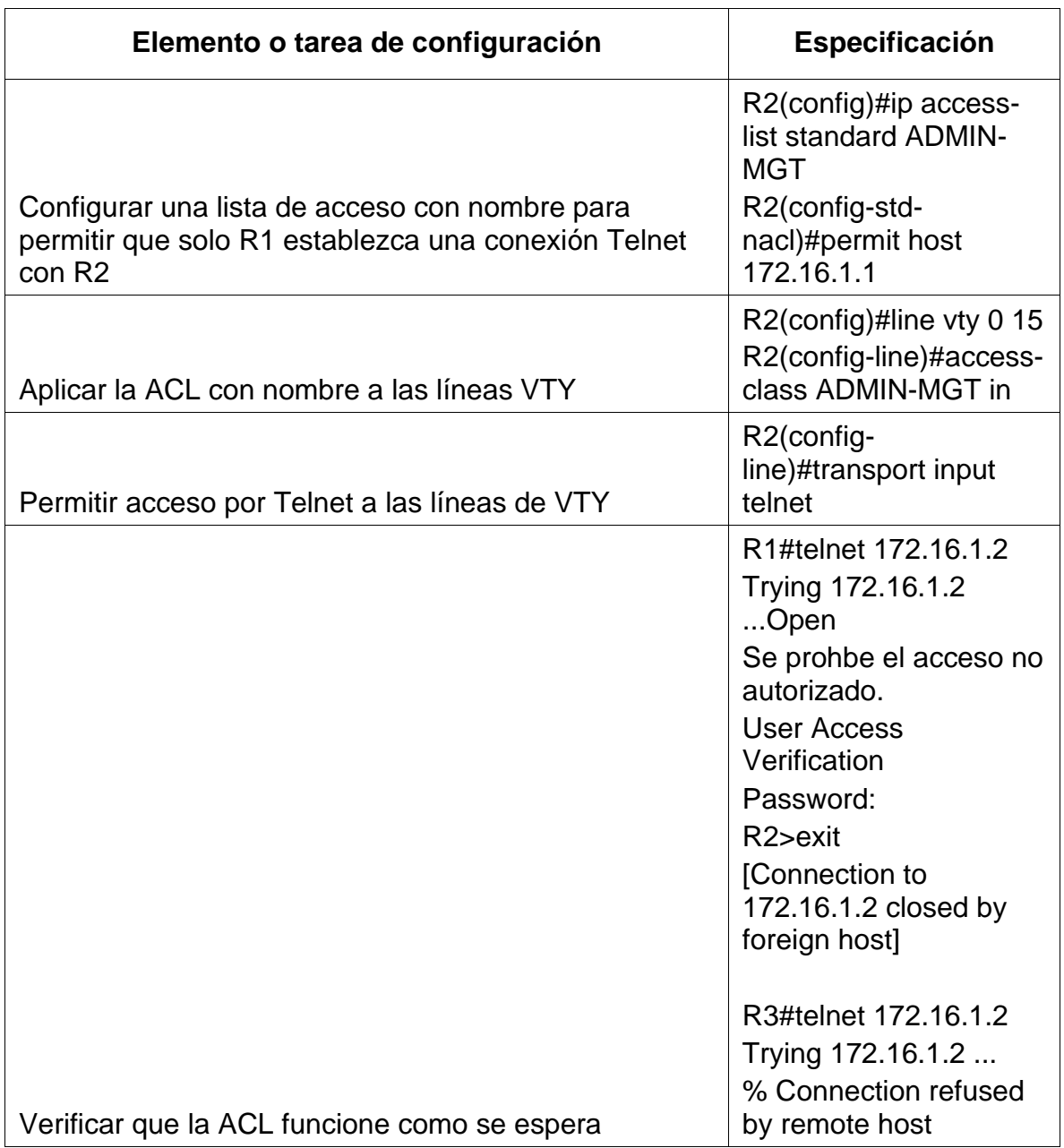

# **Paso 1: Restringir el acceso a las líneas VTY en el R2**

# **Paso 2: Introducir el comando de CLI adecuado que se necesita para mostrar lo siguiente**

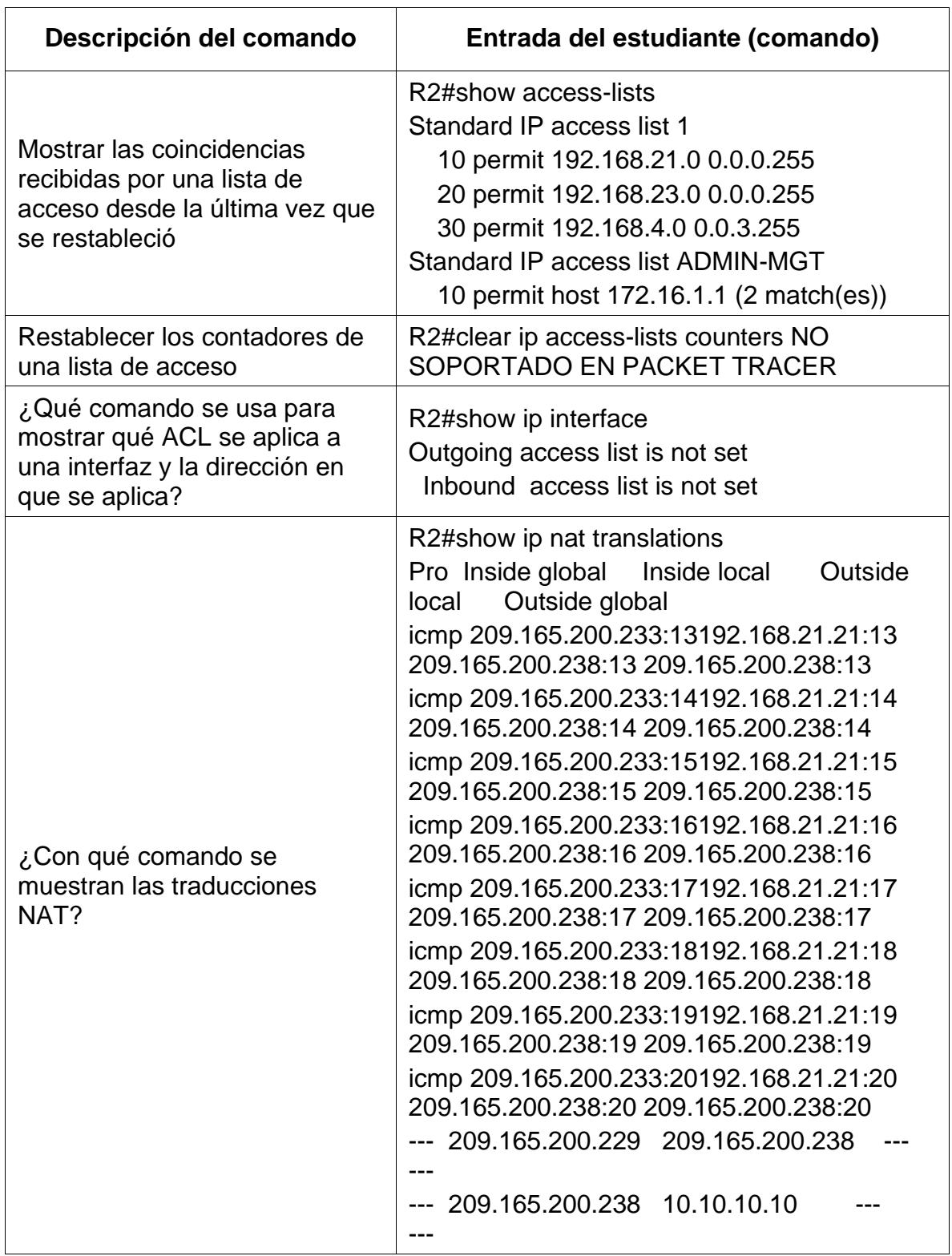

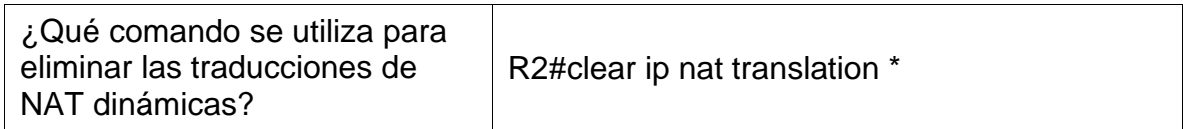

## **CONCLUSIÓNES**

<span id="page-48-0"></span>Con el desarrollo del escenario uno, se plasma la capacidad cognitiva adquirida en el desarrollo de los módulos CISCO, partiendo de la configuración básica de los dispositivos Router y Switches y las conexiones que se realizan para el adecuado uso de las redes con eficiencia y seguridad, facilitando al realizarse en un ambiente de simulación tomar los correctivos necesarios para cuando se requiera llevar a la vida real su impacto va a ser mínimo y su implementación satisfactoria.

En el segundo escenario basados en la parte teórica proporcionada por CISCO se logra configurar la pequeña red con conectividad, seguridad, segmentación por Vlans, soportando protocolos IPv4 e IPv6, aplicando un routing dinámico que proporciona mejor desempeño a esta, con características orientadas a buenas prácticas de la industria como lo es configuración de hosts dinámicos (DHCP), la traducción de direcciones de red dinámicas y estáticas (NAT), listas de control de acceso (ACL) y el protocolo de tiempo de red (NTP) servidor/cliente, todo lo anterior funcional y operativo con adecuado uso del entorno CLI de cada dispositivo de red.

### **BIBLIOGRAFIA**

<span id="page-49-0"></span>CISCO NETWORKING ACADEMY. CCNA Exploration 4.0 - Módulo del curso de profundización CISCO Aspectos básicos del Networking. CISCO. 2013. 426 páginas.

CISCO NETWORKING ACADEMY. CCNA Exploration 4.0 - Guías de prácticas del curso de profundización CISCO Aspectos básicos del Networking. CISCO. 2013.

CISCO. (2014). SubNetting. Fundamentos de Networking. Recuperado de: https://static-course-

assets.s3.amazonaws.com/ITN50ES/module9/index.html#9.0.1.1

Temática: VLANs

CISCO. (2014). VLANs. Principios de Enrutamiento y Conmutación. Recuperado de: https://static-course-

assets.s3.amazonaws.com/RSE50ES/module3/index.html#3.0.1.1

CISCO. (2014). Conceptos de Routing. Principios de Enrutamiento y Conmutación. Recuperado de: https://static-course-

assets.s3.amazonaws.com/RSE50ES/module4/index.html#4.0.1.1

CISCO. (2014). DHCP. Principios de Enrutamiento y Conmutación. Recuperado de: https://static-course-

assets.s3.amazonaws.com/RSE50ES/module10/index.html#10.0.

# <span id="page-50-0"></span>**ANEXO 1 ENLACE DE DESCARGA ARCHIVO DE SIMULACION**

https://drive.google.com/drive/folders/1pFtudBQ2h0x9NdCg3tcQIKjcqkmFVqwA?u sp=sharing

# **ANEXO 2 ARTICULO CIENTIFICO ENLACE DE DESCARGA**

<span id="page-51-0"></span>https://drive.google.com/file/d/1ZqvWne0zS4Cjj5hU6qlneJMyuKUAGsnK/view?usp =sharing